# **GNSS** 车辆监控管理系统

# 使用说明书 **V1.0**

# **2019** 年 **3** 月

# 目录

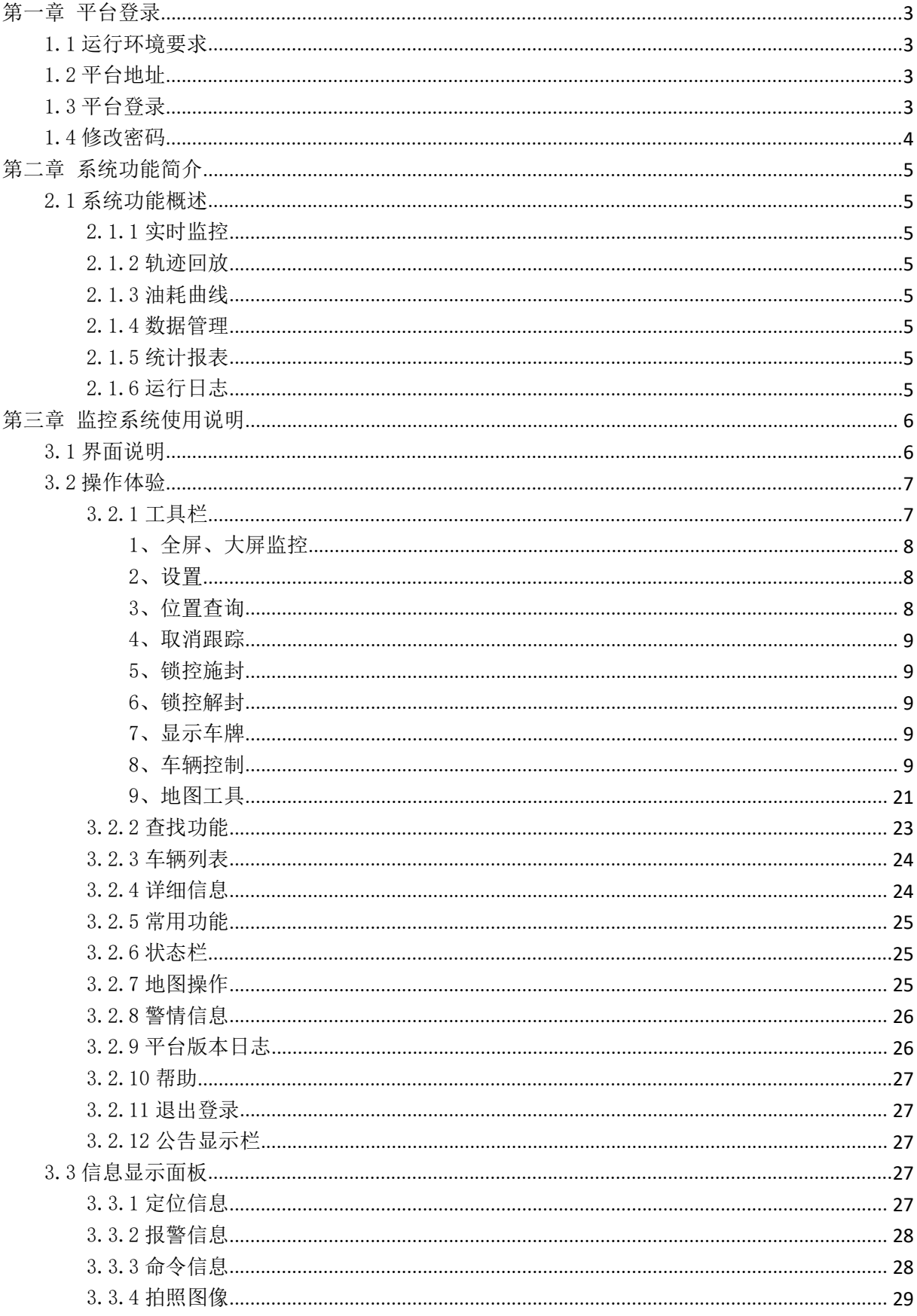

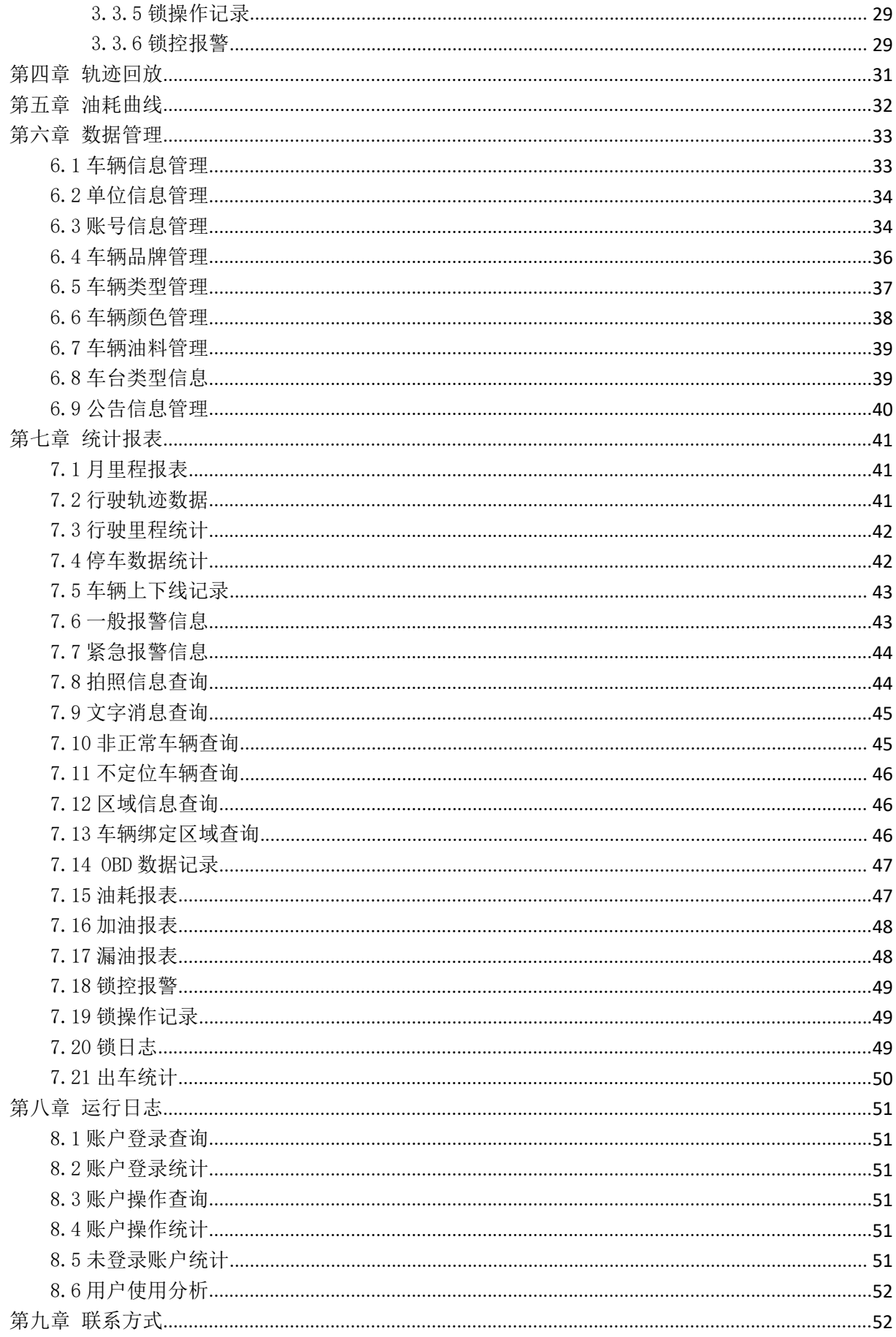

# <span id="page-3-0"></span>第一章 平台登录

## <span id="page-3-1"></span>1.1 运行环境要求

CPU:主频 2.0 以上

内存:2G 以上

操作系统: windows xp sp3 及以上 (建议使用 Win7 以上系统)

浏览器: Internet Explorer 8 以上 (建议使用最新版 IE11 浏览器)

# <span id="page-3-2"></span>1.2 平台地址

平台地址: http://gnss.cyhkgps.com/gnss/

注: 如果没有安装 SilverLight, 按照提示安装 SilverLight (在登录界面下方) 建议使用最新版 IE11 浏览器

建议使用 360 安全浏览器,推荐在兼容模式下运行。兼容模式切换如下图所示:

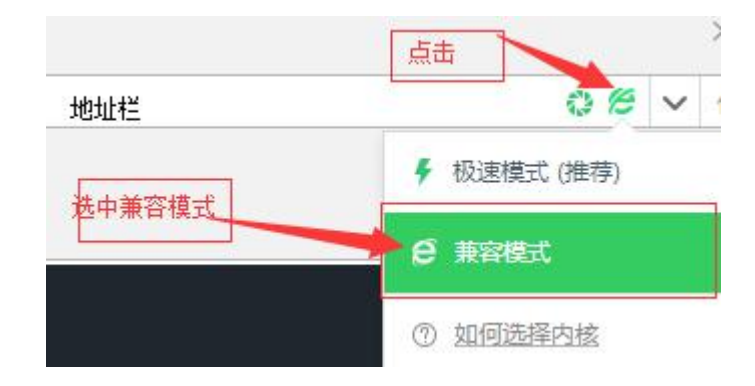

### <span id="page-3-3"></span>1.3 平台登录

在登录界面输入分配的用户名、密码、随机验证码,即可登录。(见下图)

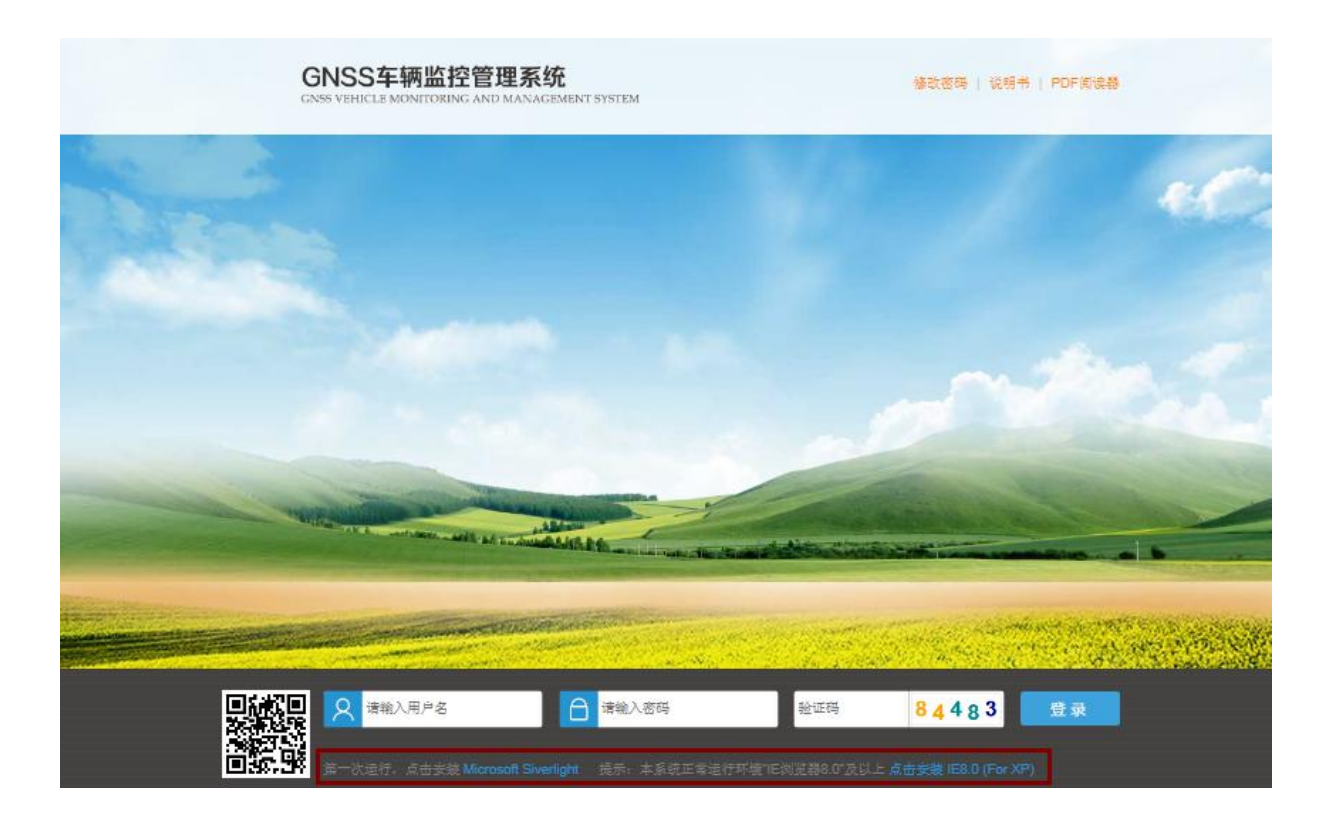

# <span id="page-4-0"></span>1.4 修改密码

在登录界面右上角,点击【修改密码】按钮,即可修改当前使用密码。

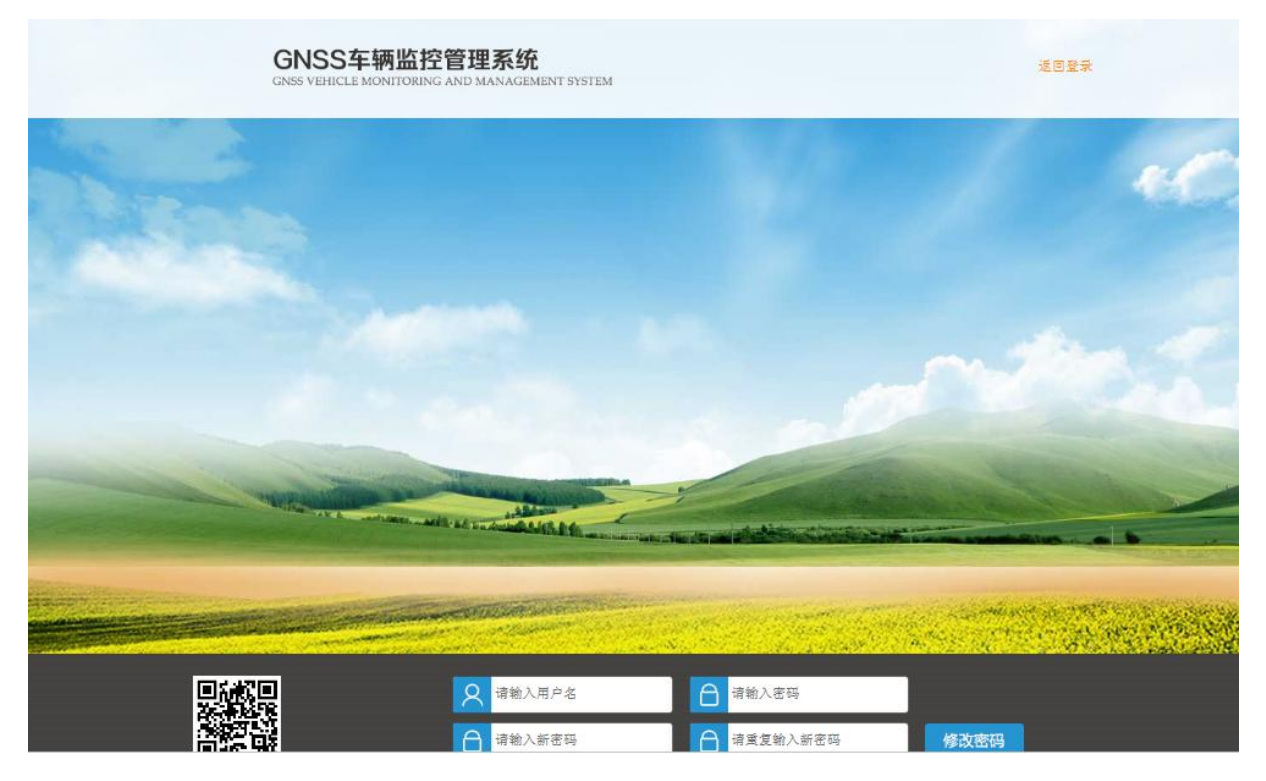

# <span id="page-5-0"></span>第二章 系统功能简介

### <span id="page-5-1"></span>2.1 系统功能概述

#### <span id="page-5-2"></span>2.1.1 实时监控

本页面主要是监控车辆在地图上实时的位置、速度、方向、时间、状态等信息以及 车载终端的控制与采集的其他关联实时数据展示。

#### <span id="page-5-3"></span>2.1.2 轨迹回放

本页面可以查看车辆的历史运行轨迹与状态。选择要查看的车辆,再选择开始时间 和结束时间,点击"开始回放"。可以看到车辆在地图上的轨迹及在状态栏显示当时的 时间、速度、方向、定位、里程、经纬度等状态信息。

回放速度可调整,并可以选择"暂停"、"继续"、"停止"、"预览全程"。

#### <span id="page-5-4"></span>2.1.3 油耗曲线

本页面可以查看由车辆速度、里程、油量生成的油量综合曲线,方便管理人员查询 及管理车辆。油量综合曲线图直观的反映了加油次数、加油总量、漏油次数、漏油总量、 行驶里程平均油耗等信息。

#### <span id="page-5-5"></span>2.1.4 数据管理

本页面可以增加、修改、导出、删除单位与车辆及用户的信息,匹配车辆与单位的 归属关系,车辆与用户的管理关系。

#### <span id="page-5-6"></span>2.1.5 统计报表

本页面可以统计车辆的各种状态,便于单位管理人员集中查看及分析车辆的运行情 况。

#### <span id="page-5-7"></span>2.1.6 运行日志

本页面可以查看平台用户在特定时间段内的登录、操作等日志信息。

#### 第 5 页 共 53 页

# <span id="page-6-0"></span>第三章 监控系统使用说明

# <span id="page-6-1"></span>3.1 界面说明

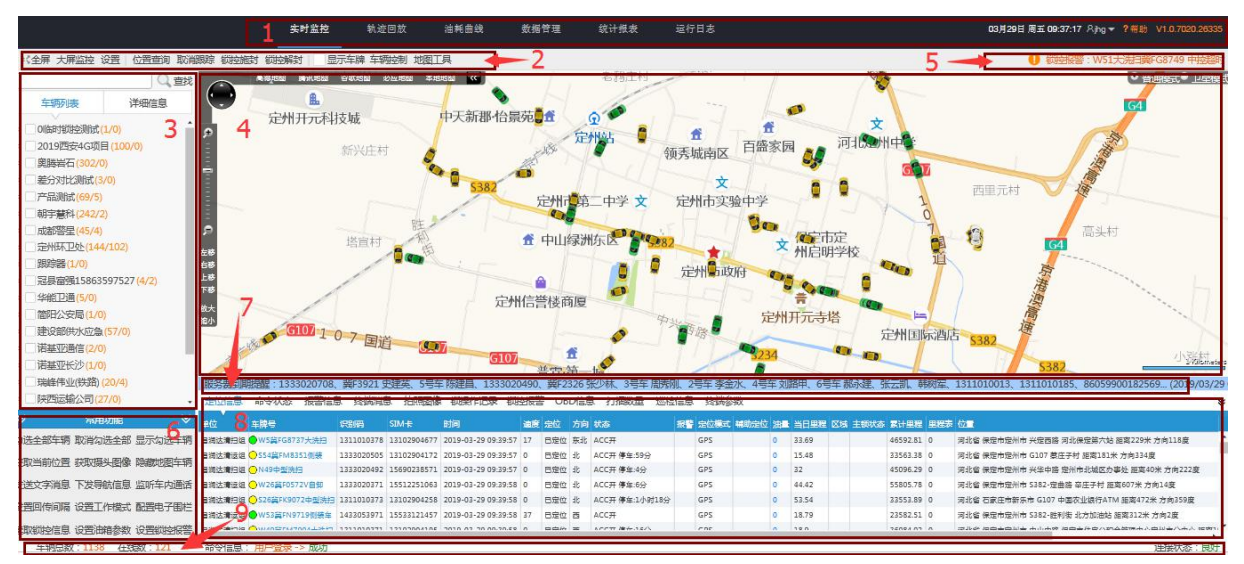

平台主界面

平台主界面主要包括以下几个部分(由上往下):

### 1、系统功能区

实时监控、轨迹回放、油耗曲线、数据管理、统计报表、运行日志 6 大功能及服务 器日期时间显示、我的账号(退出登录)、帮助(说明书链接)与平台版本。

#### 2、工具栏

工具栏在地图的上方,主要包含全屏、大屏监控、设置、位置查询、取消跟踪、锁 控施封、锁控解封、显示车牌(勾选)、车辆控制、地图工具。

#### 3、查找/车辆列表/详细信息

在地图的左侧,有查找功能可以模糊查找单位与车辆;车辆列表按照单位树状分组, 并可查看某一车辆的详细信息。

#### 4、地图显示区域

占平台界面的大部分显示区域,显示车辆在地图上的信息,包括单位、车牌号,时 间、地点等车辆属性。

#### 5、警情提示

在有报警信息时,循环显示并有报警声音提示。点击可处理警情。

#### 第 6 页 共 53 页

#### 6、常用功能

在监控中经常使用的功能快捷按钮(使用时必须选中需要操作的车辆)。

#### 7、公告显示栏

可循环显示发布的公告及服务到期车辆提示。

#### 8、信息显示面板

在地图的下方,可以点击随意切换信息面板。有定位信息面板,命令状态面板、报 警信息面板 3 种常用面板;还有终端消息面板、拍照图像面板,锁操作记录面板、锁控 报警面板、OBD 信息面板,打捆数量面板、巡检信息面板、终端参数面板等各行业随需 求专门定制的功能面板。

#### 9、状态栏

显示车辆总数、在线数、命令信息及与服务器的连接状态。

#### 10、可拖动边框设计/折叠按钮设计

在实际使用中,受限于屏幕的大小无法全部显示部分区域,可以通过拖动边框或者 折叠按钮">>"扩大显示区域。

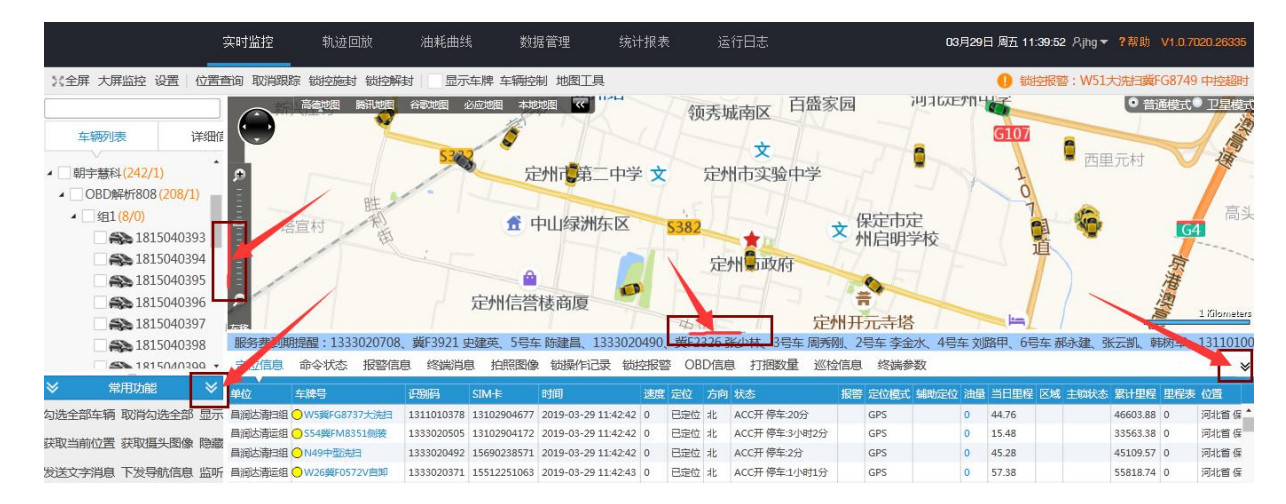

## <span id="page-7-0"></span>3.2 操作体验

### <span id="page-7-1"></span>3.2.1 工具栏

X全屏 大屏监控 设置 位置查询 取消跟踪 锁控施封 锁控解封 显示车牌 车辆控制 地图工具

#### <span id="page-8-0"></span>1、全屏、大屏监控

全屏显示监控页面,按 ESC 键返回。

#### <span id="page-8-1"></span>2、设置

常用设置:可设置平台显示车辆和报警不播放声音。(勾选报警不播放声音选项 后,平台车辆报警提示音关闭)

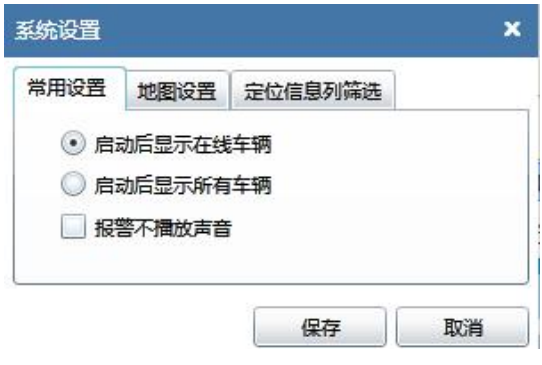

地图设置:可设置地图模式和位置解析方式

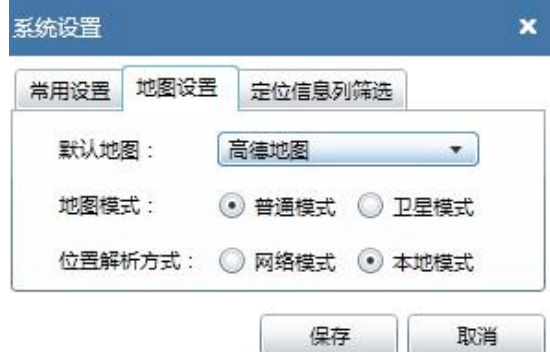

定位信息列筛选:个性选择地图下方信息显示面板里面的显示项,为方便管理方便 查看车辆信息,可只勾选单位、识别码、车牌号、卡号、时间、位置等信息,不同需求 的客户可随意选择。

#### <span id="page-8-2"></span>3、位置查询

在平台左侧车辆列表里面勾选要操作的车辆,点击工具栏"位置查询"按钮,将发 送位置查询指令,也可点击鼠标右键选择位置查询指令。车载终端收到指令后,将返回 一次位置信息。

#### <span id="page-9-0"></span>4、取消跟踪

在平台左侧车辆列表里面勾选要操作的车辆,点击工具栏"取消跟踪"按钮,将停 止在地图上优先显示目前跟踪的车辆,此操作并不影响车辆上传位置信息。也可点击鼠 标右键选择取消跟踪指令。

#### <span id="page-9-1"></span>5、锁控施封

在平台左侧车辆列表里面勾选要操作的车辆,点击工具栏"锁控施封"按钮,点击 "施封"-"关闭锁"指令后,车载终端收到指令后,终端将实施锁控施封操作指令。

#### <span id="page-9-2"></span>6、锁控解封

在平台左侧车辆列表里面勾选要操作的车辆,点击工具栏"锁控解封"按钮,点击 "解封"-"打开锁"指令后,车载终端收到指令后,终端将实施锁控解封操作指令。

#### <span id="page-9-3"></span>7、显示车牌

勾选"显示车牌"即显示地图上所有车辆标牌图标,反之则不显示。

#### <span id="page-9-4"></span>8、车辆控制

点击工具栏 "车辆控制",弹出车辆操作指令列表。对应不同的操作功能。

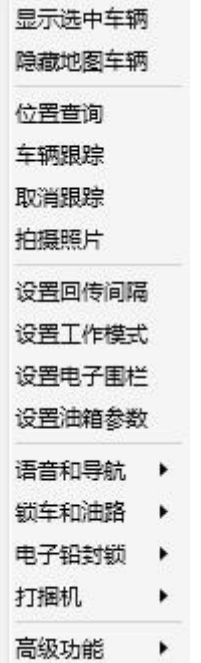

注:在车辆列表中的右键菜单也是车辆控制,功能一样。见下图。

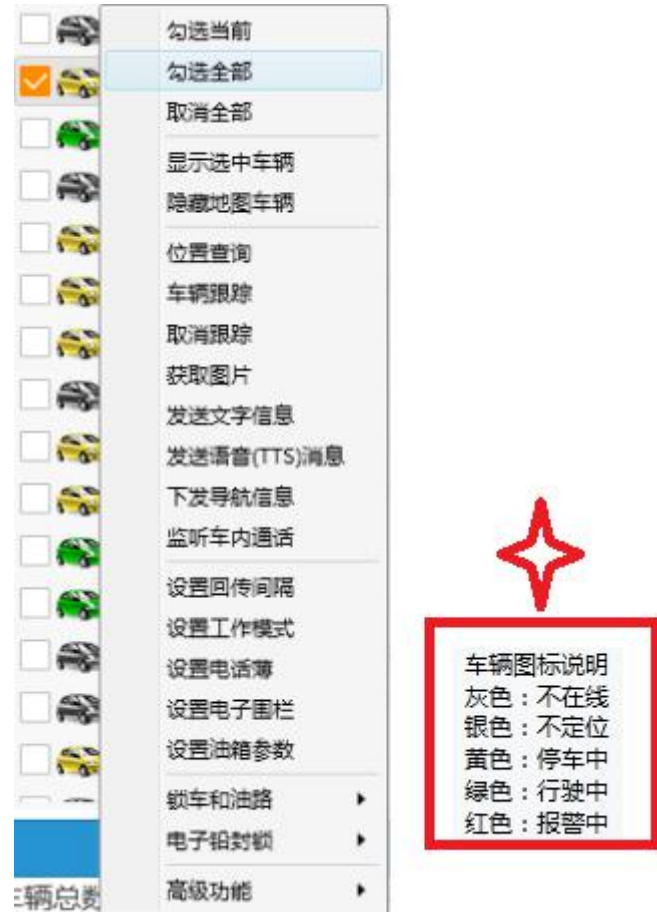

具体使用操作:

#### 8.1、勾选当前

选中车辆列表中车辆,点击"勾选当前",平台将选择当前车辆。

#### 8.2、勾选全部

选中车辆列表中的车辆, 点击"勾选全部",平台将选择用户组全部车辆。

#### 8.3、取消全部

点击"取消全部",平台将取消勾选的全部车辆。

#### 8.4、显示选中车辆

在车辆列表中勾选要选择的车辆,右键选择"显示选中车辆",选中的车辆将在地 图上和定位信息里显示,没有选中的则不显示。

#### 8.5、隐藏地图车辆

隐藏地图与信息面板列表里的车辆信息。

#### 8.6、位置查询

在车辆列表中勾选要选择的车辆,右键点击"位置查询",地图上可显示该车辆的 具体位置信息,地图下方的信息面板也会出现该车的位置信息等状态。

#### 8.7、车辆跟踪

选中车辆列表中的车辆,右键点击"车辆跟踪",此车辆及车牌号将一直在地图居 中显示。

#### 8.8、取消跟踪

选中车辆列表中的车辆,点击"取消跟踪",将停止在地图上优先显示目前跟踪的 车辆。并不影响车辆上传位置信息。

#### 第 11 页 共 53 页

#### 8.9、拍摄照片(终端需外接摄像头)

选中车辆列表中的车辆,点击"拍摄照片",终端所接摄像头将读取此时所拍摄的 照片,点击地图下方信息面板里面的拍照图像,可查看照片。

### 8.10、设置回传间隔

在平台左侧车辆列表里面勾选要操作的车辆,点击右键选择"设置回传间隔", 选择回传方式(时间或距离),填写回传值后点击确定。指令发送给终端,终端收到后 按照设置的回传值,上传位置信息。设置成功与否,可以查看平台最下方命令信息里面 的信息反馈结果。如下图所示:

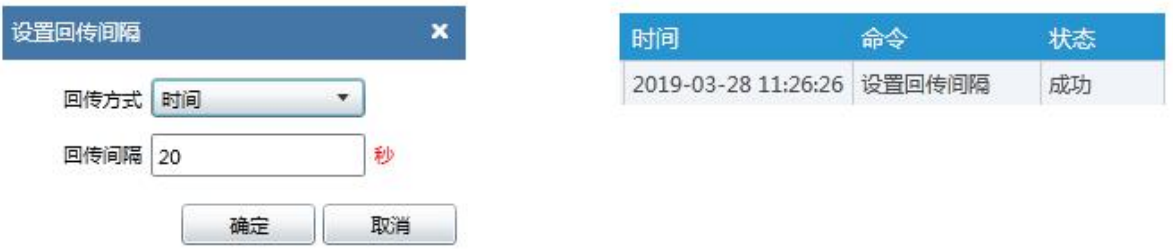

### 8.11、设置工作模式

在平台左侧车辆列表里面勾选要操作的车辆,点击右键选择"设置工作模式",可 选择联合定位、GPS、北斗定位等三种不同的模式。如下图所示:

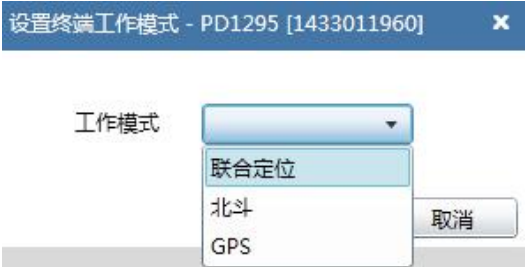

#### 8.12、设置电子围栏

在平台左侧车辆列表里面勾选要操作的车辆,点击右键选择"设置电子围栏"如下 图所示:

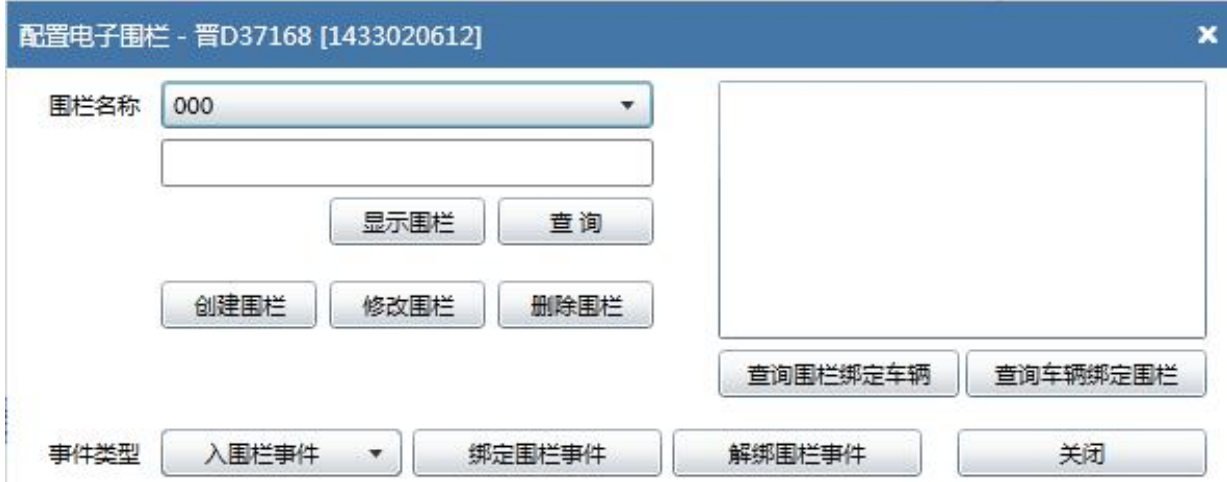

点击创建围栏,在地图上找到需要划入围栏的地点,此时鼠标在地图上变成黑色的 小圆点,点击鼠标左键开始划围栏。如下图所示:

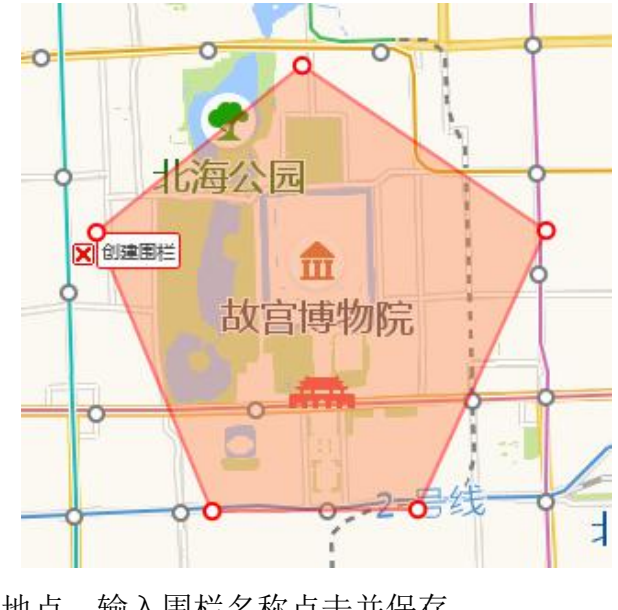

划好选择的围栏地点,输入围栏名称点击并保存

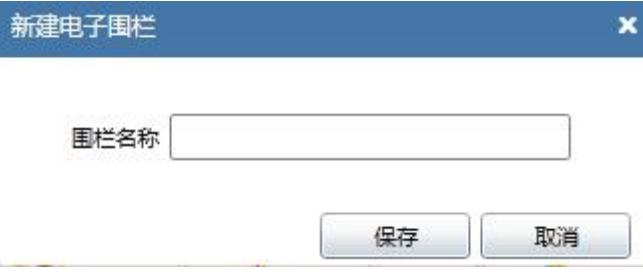

保存完毕后会提示保存成功,回到当前页面,事件类型可随意选择,点击绑定围栏 事件,然后点击确定,围栏与所选车辆绑定成功。

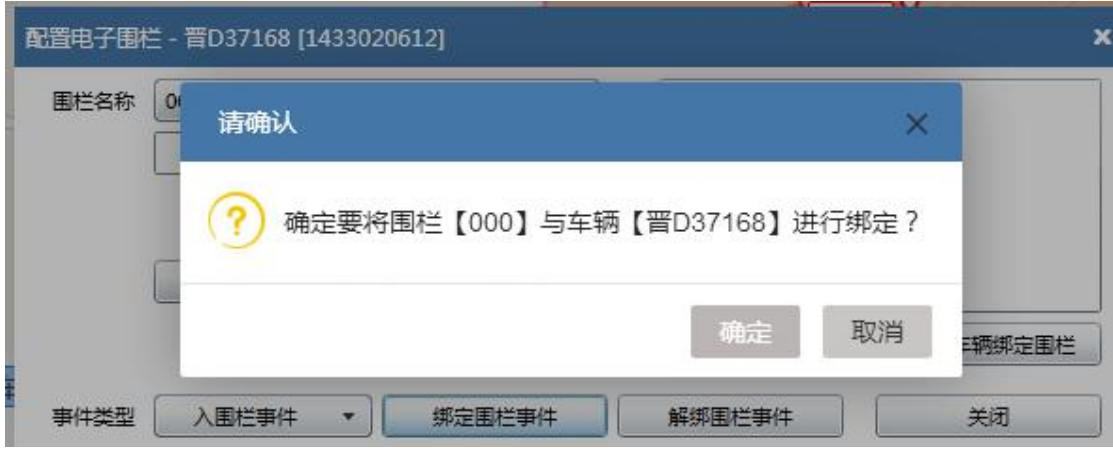

绑定成功可查询围栏名称

输入围栏名称,点击显示围栏按钮,围栏将显示在地图上。

点击修改围栏,将在地图上进行修改

点击删除围栏,将永久删除围栏(在数据库删除,慎用)。

点击查询围栏绑定车辆,将显示此围栏里面绑定的所有车辆。

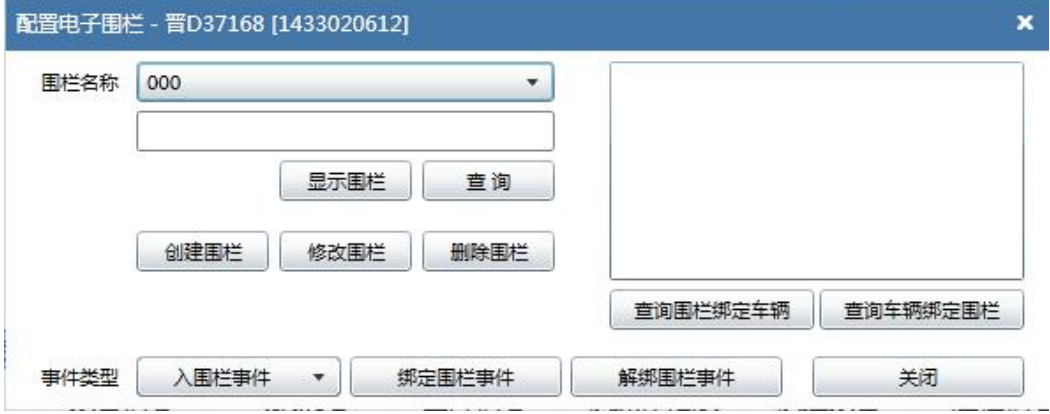

#### 8.13、设置油箱参数

在平台左侧车辆列表里面勾选要操作的车辆,点击右键选择"设置邮箱参数",点 击"新建油箱参数",根据客户提供的油量测量数值选择百分比或 AD 值,点击【添加 行】然后录入测量的油量数据,录入完毕点击【保存】,如果客户的车辆是一个油箱, 那么选择邮箱 1 然后点击绑定车辆,点击确定。观察平台最下面命令信息里面的反馈信 息。如果客户的车辆是2个油箱,则按照相同的步骤绑定油箱2。

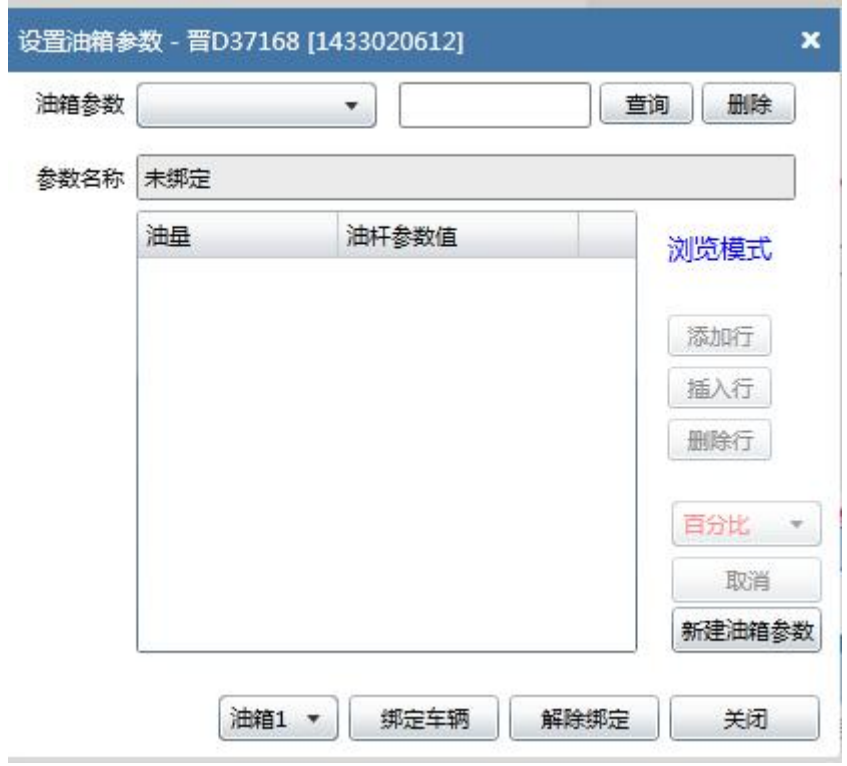

#### 8.14、设置语音和导航

#### (1)发送文字消息(终端需外接显示屏)

在平台左侧列表选择要操作的车辆,点击右键点击语音和导航,选择【发送文字 信息】按钮,弹出发送文字消息的窗口,输入消息,点击发送按钮,将发送消息到车载 终端。车载终端收到指令后,会将发送的消息显示到附带的显示屏上。

#### (2)发送语音 TTS 消息(终端需外接 TTS 语音喇叭)

在平台左侧列表选择要操作的车辆,点击右键点击语音和导航,选择【发送语音 TTS 消息】按钮,弹出发送语音消息的窗口,输入消息,点击发送按钮,将发送消息到 车载终端。车载终端收到指令后,会将发送的消息通过 TTS 语音喇叭语音播放出来。

#### (3)下发导航信息(终端需外接导航屏)

在平台左侧列表选择要操作的车辆,点击右键点击语音和导航,选择【下发导航 点】按钮,可新建导航点也可选择历史导航点,点击【选择此导航点】按钮,点击下发 导航点,车载终端收到指令后,导航屏会进行智能导航。

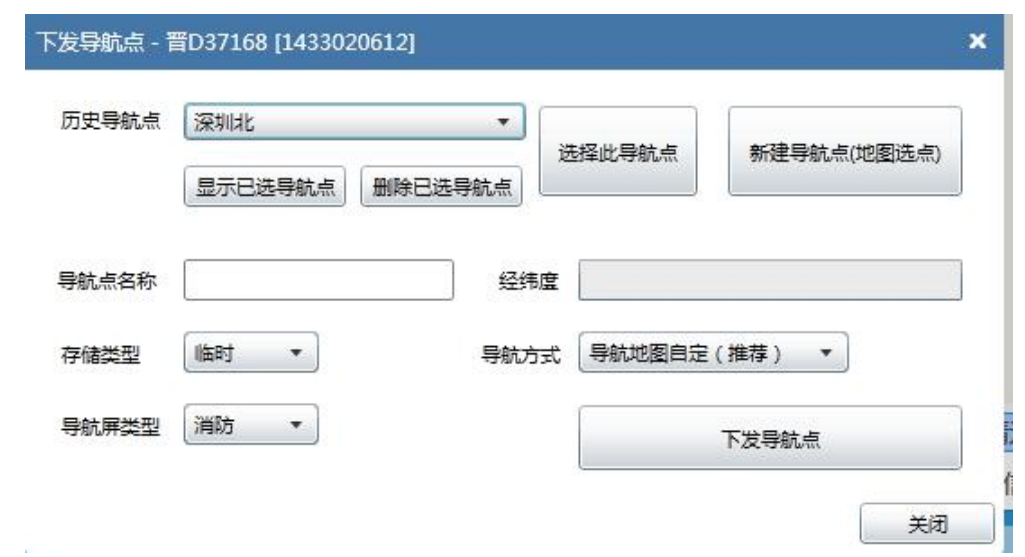

### (4)监听车内通话(终端需外接监听麦克并安装支持语音的 SIM 卡)

在平台左侧列表选择要操作的车辆,点击右键点击语音和导航,点击【监听车内通 话】输入接听电话的号码,点击确认。车载终端收到指令后,会回拨到此电话号码,即 可进行监听。

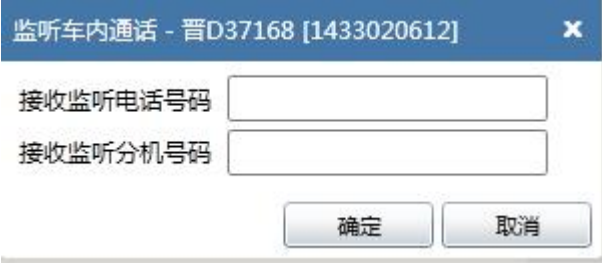

#### (5)设置电话薄(需外接显示屏)

在平台左侧列表选择要操作的车辆,点击右键点击语音和导航,点击设置电话簿, 输入只能通过显示屏拨打电话的号码。

### 8.15、电子铅封锁

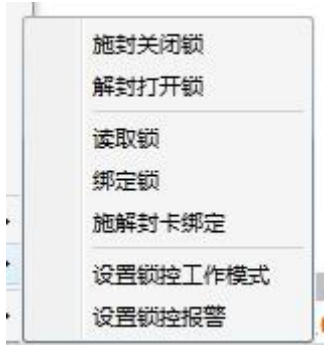

在左面列表选择要操作的车辆,点击右键选择电子铅封锁

# (1)施封关闭锁

先点击施封,再点击关闭锁

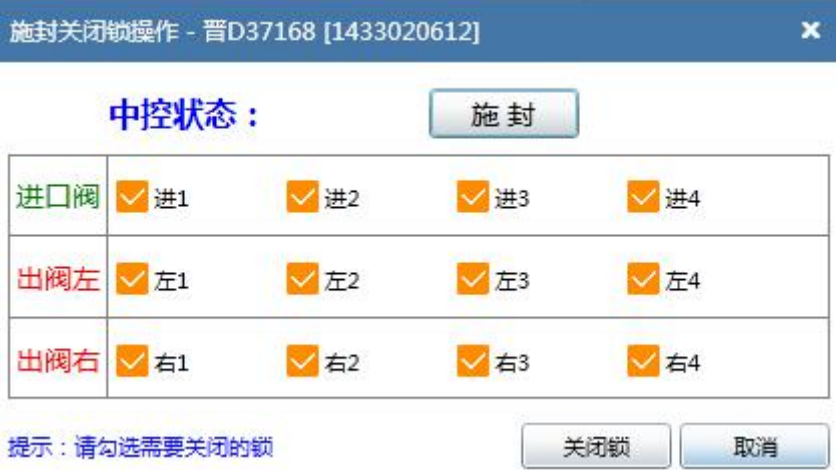

### (2)解封打开锁

先点击解封,再点击打开锁

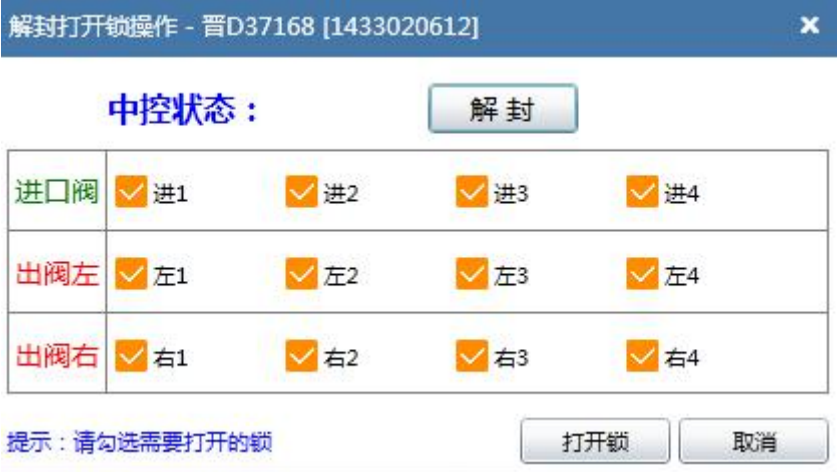

### (3)绑定锁

根据车上实时安装铅封锁来勾选需绑定的铅封锁

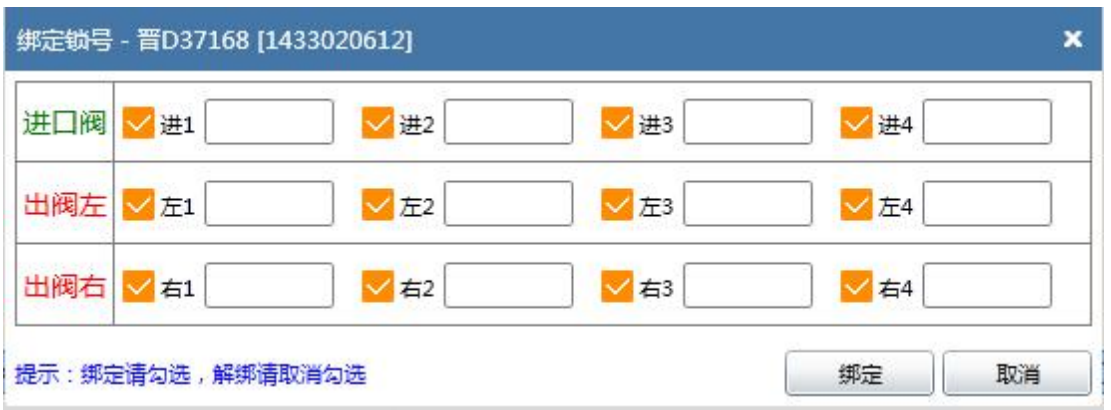

### (4)读取锁

读取车辆实时安装的铅封锁

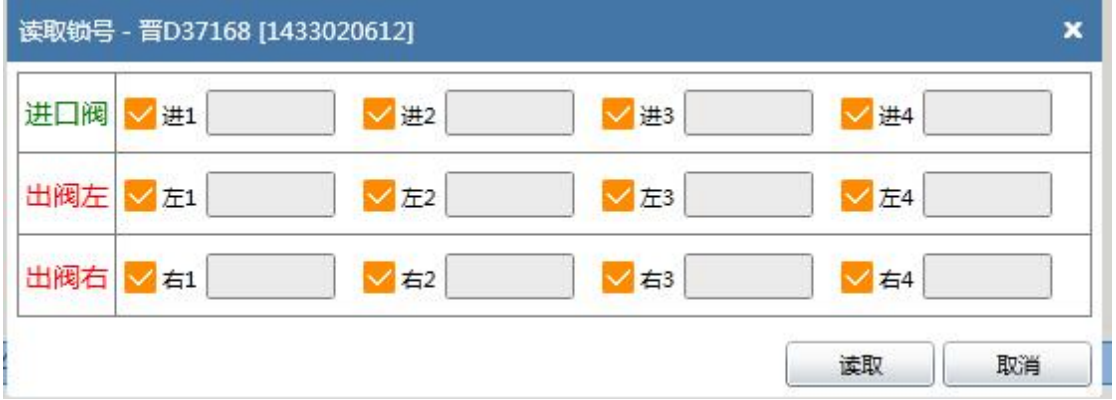

# (5)施解封卡绑定

将解封卡、施封卡卡号填入相应位置,点击绑定解封卡/施封卡按钮进行操作。

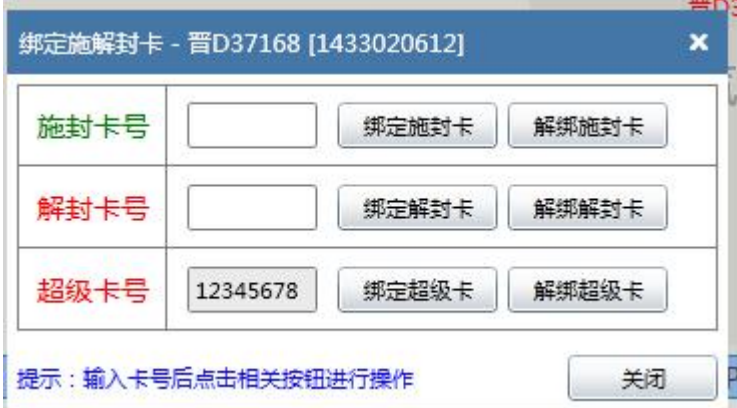

### (6)设置锁控工作模式

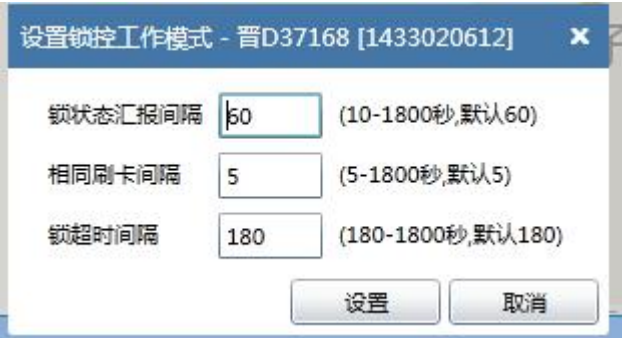

设置锁控报警 设置区域报警 选择相对应的保存区域名称 并选择报警类型 启用 区域内解封次数最多可设置为 6 次,点击设置区域报警,并点击完成具体步骤如下所示:

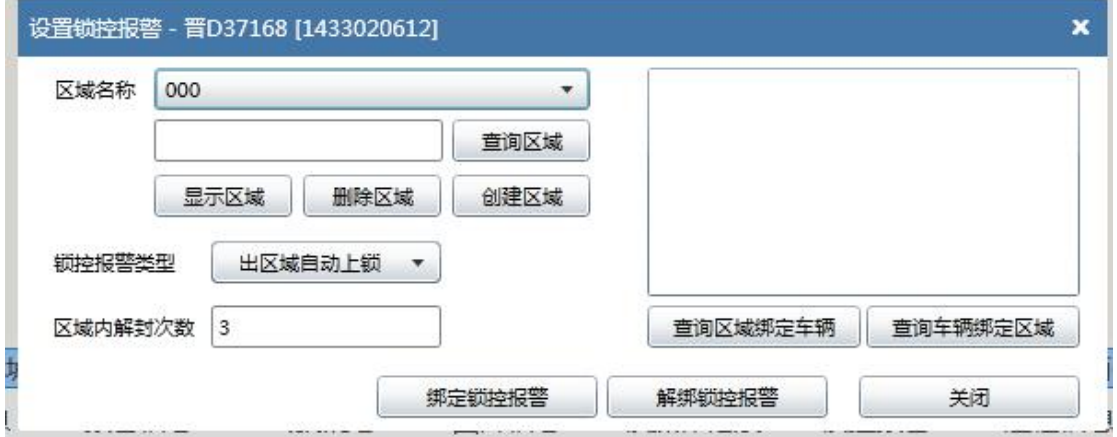

### 8.16、设置锁控报警(加油点区域划分及车辆油库绑定)

选中操作车辆点击鼠标右键,找到电子铅封锁, 选择设置锁控报警, 如下图所示:

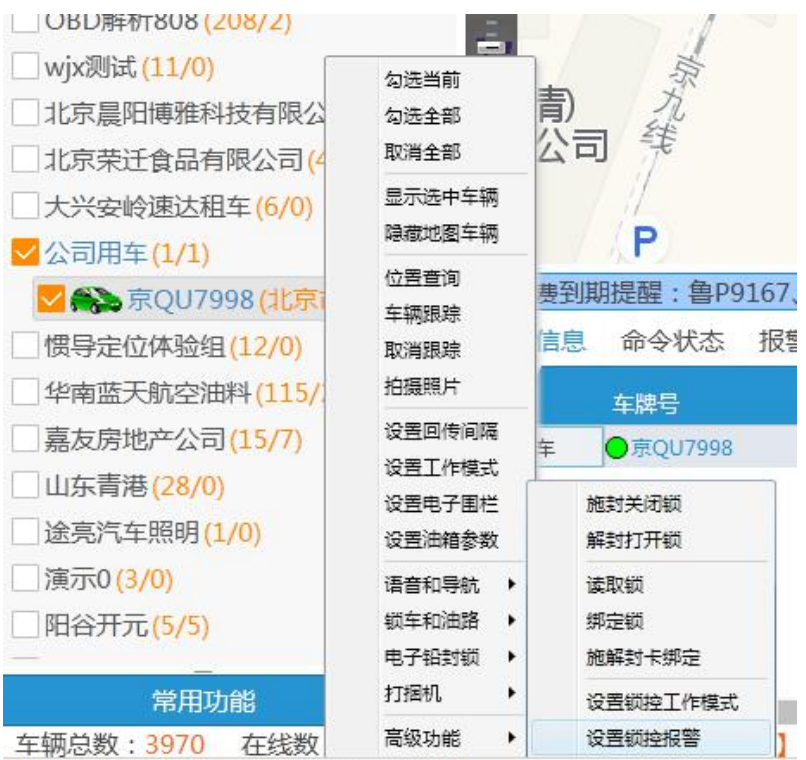

### 点击设置锁控报警,如下图

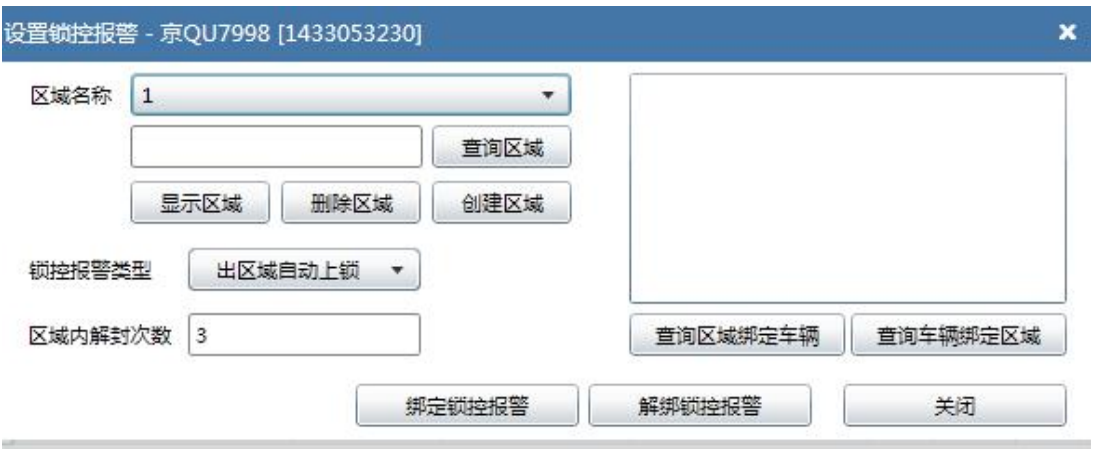

点击创建区域,然后在地图上画区域,画完后点击鼠标右键结束操作,填写区域名 称,如下图:

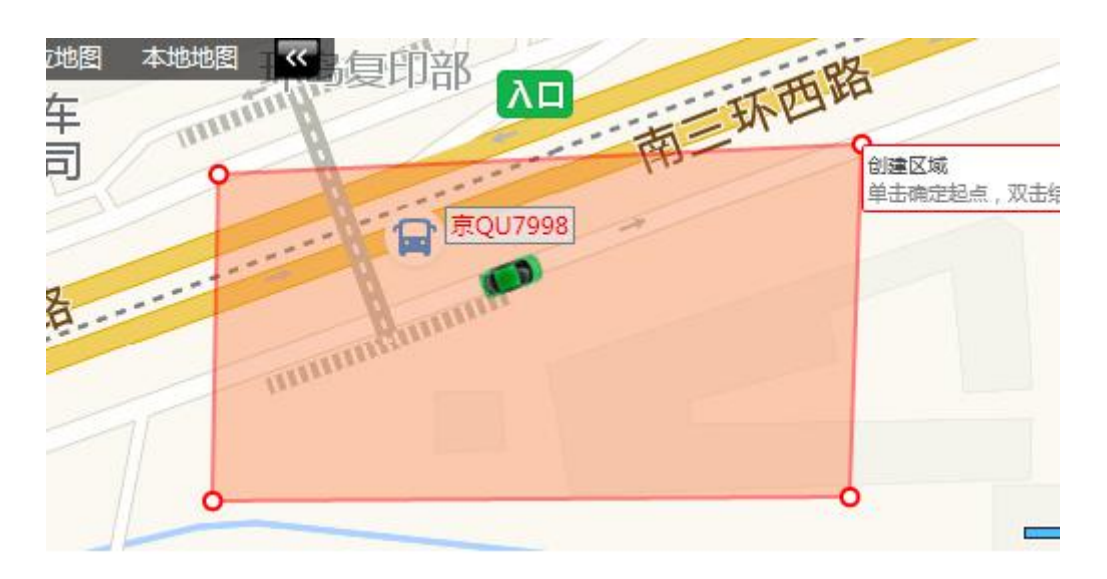

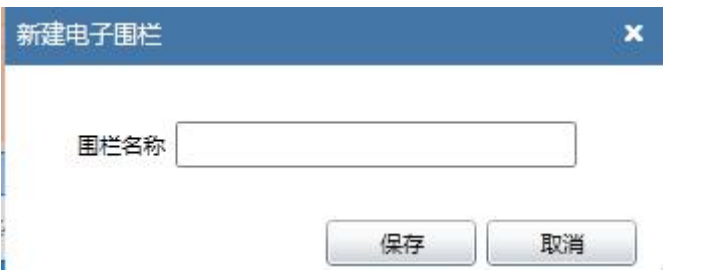

最后点击绑定锁控报警,如下图

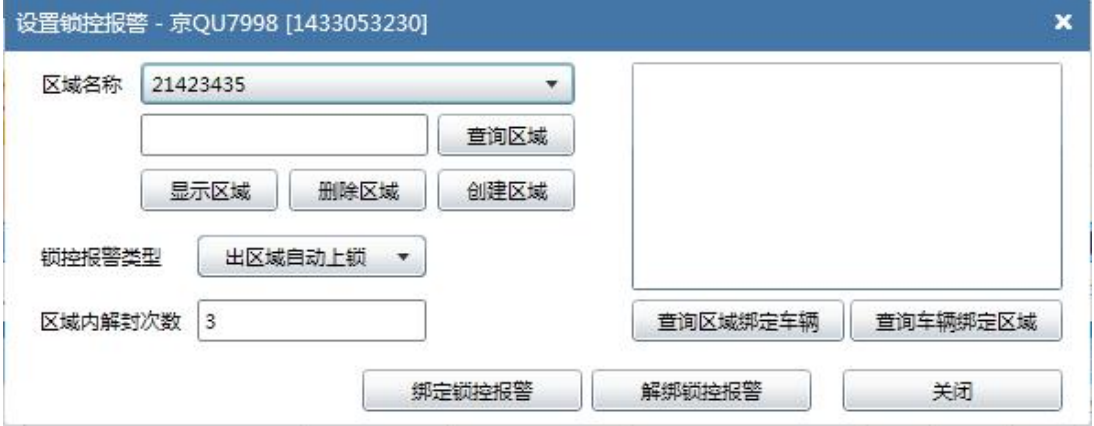

高级功能为管理员权限操作,另行说明。

### <span id="page-21-0"></span>9、地图工具

点击工具栏"地图工具",弹出地图操作指令列表。对应不同的操作功能。

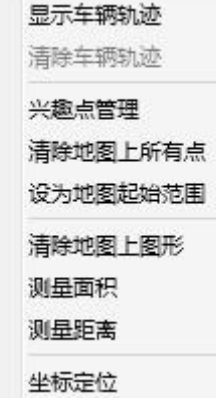

#### 9.1、显示车辆轨迹

点击快捷工具栏里面【地图控制】,点击显示车辆轨迹,此操作将给地图上所有车 辆添加行驶轨迹,可以放大地图查看某个车单独的行驶轨迹路线。

#### 9.2、清除车辆轨迹

点击快捷工具栏里面【地图控制】,点击清除车辆轨迹,地图上所有车辆将不在显 示行驶轨迹线。

#### 9.3、兴趣点管理

点击快捷工具栏里面【地图控制】,点击兴趣点管理,可以添加兴趣点、删除兴趣 点、显示兴趣点等,为方便管理兴趣点在地图上是隐藏的,用户可登陆自己的管理账号 单独设置显示兴趣点。

#### 9.4、清除地图上所有点

点击快捷工具栏里面【地图控制】,点击清除地图上所有点,此操作将隐藏地图上 显示的所有兴趣点。

### 9.5、设为地图起始范围

在地图上选定一个地点或范围,例如:把地图放大到只显示北京丰台这个地区,点 击快捷工具栏里面【地图控制】,点击设为地图起始范围,页面上将出现如下提示:点 击确定。然后刷新平台或者重新登录平台后地图将会以北京丰台为地图中心。方便车辆

#### 第 22 页 共 53 页

总数过多的单位管理及查看。

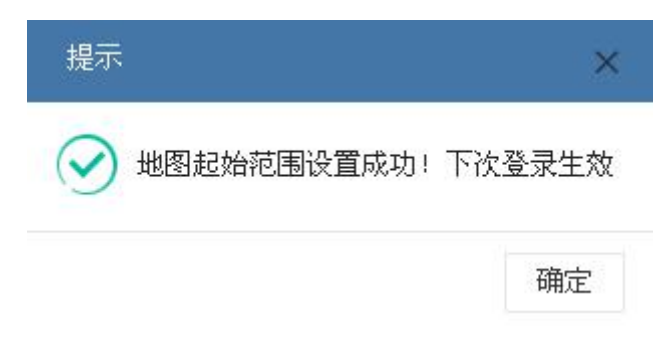

#### 9.6、清除地图上的图形

点击快捷工具栏里面【地图控制】,点击清除地图上图形,此操作将隐藏地图上画 的围栏、锁控区域等图形。

#### 9.7、测量面积

点击快捷工具栏里面【地图控制】,点击测量面积,此操作可测出在地图上画的区 域的面积。

#### 9.8、测量距离

点击快捷工具栏里面【地图控制】,点击测量距离,此操作可测出在地图上画的任 意两点之间的距离。

### 9.9、坐标定位

点击快捷工具栏里面【地图控制】,点击坐标定位,直接输入经纬度点击确认就可 以直接在地图上显示此经纬度所在的位置。

#### <span id="page-23-0"></span>3.2.2 查找功能

在地图的左侧车辆列表上边有"查找"功能,可以模糊查找单位或车辆。

#### 第 23 页 共 53 页

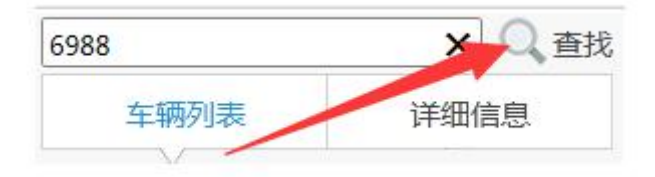

#### <span id="page-24-0"></span>3.2.3 车辆列表

车辆列表按照单位树状分组;能看到本组的车辆总数与上线数;显示车辆的最后上 线时间与地址名称。

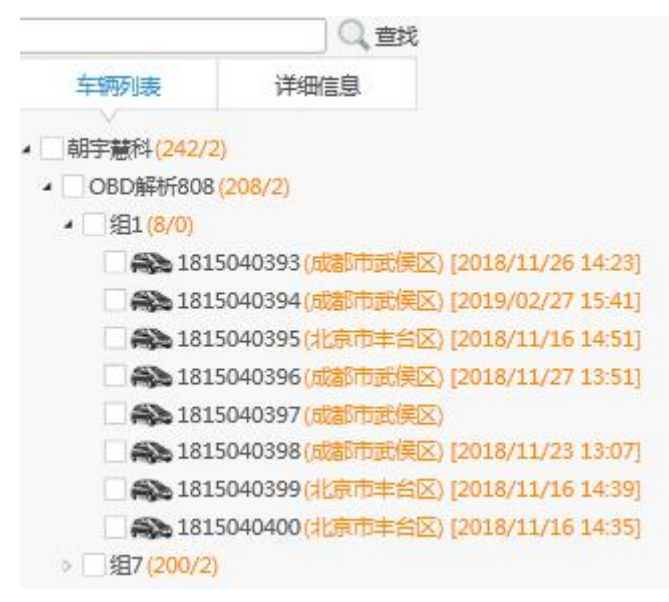

### <span id="page-24-1"></span>3.2.4 详细信息

在车辆列表右边是车辆"详细信息",在车辆列表中点击某辆车牌后,在详细信息 里即可看到此车的全部信息。

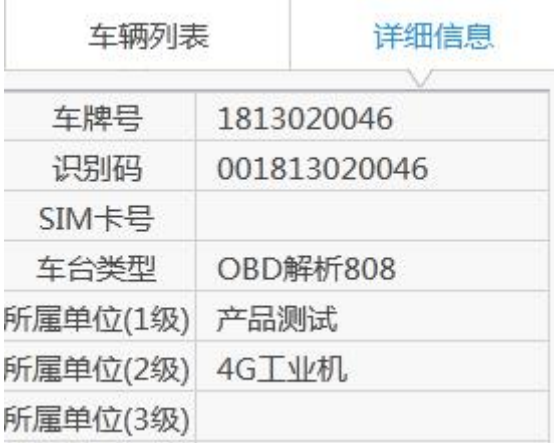

#### <span id="page-25-0"></span>3.2.5 常用功能

在常用功能里有车辆控制的部分常用功能按钮,方便快速简洁操作。 点击"常用功能"两侧的" " 可折叠/展开此功能。 է 常用功能 勾选全部车辆 取消勾选全部 显示勾选车辆

#### <span id="page-25-1"></span>3.2.6 状态栏

在主界面的底部,由左到右依次显示车辆总数、在线数、命令信息、连接状态。 车辆总数: 1138 在线数: 123 命令信息: 【1813020048】 位置查询 -> 成功 连接状态:良好

#### <span id="page-25-2"></span>3.2.7 地图操作

可选择高德地图、腾讯地图、谷歌地图、必应地图或本地地图显示(见下图 1), 并可以选择"普通模式"电子地图界面或"卫星模式"卫星实景照片界面(见下图 2); 在地图上拖拽鼠标/滚动鼠轮可以控制地图移动和放大或缩小,或通过遥控杆控制(见 下图 3): 比例尺显示(见下图 4)。

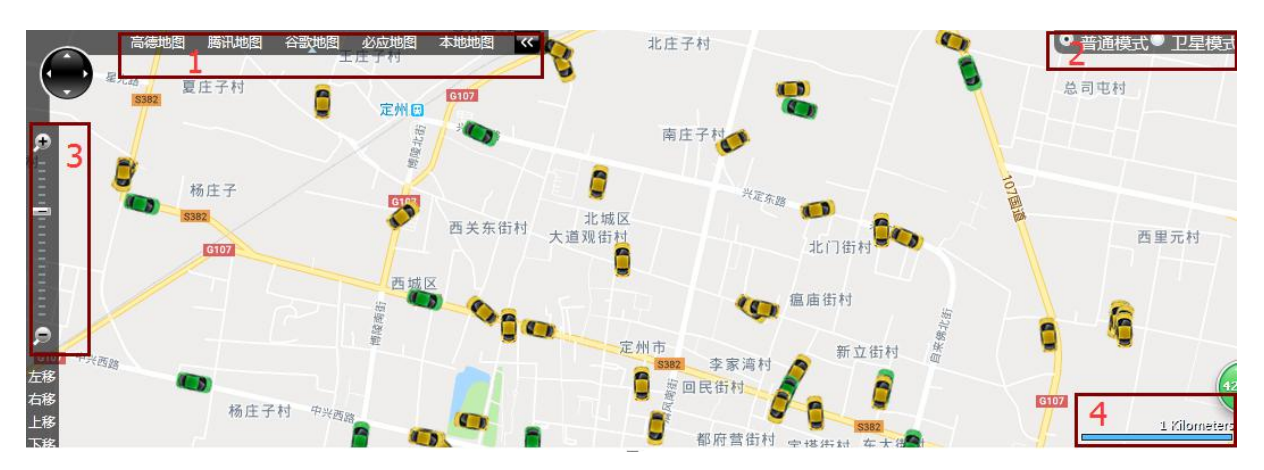

在地图上车辆图标的上点右键,将弹出菜单。详细信息,弹出窗口显示车辆的详细信息。

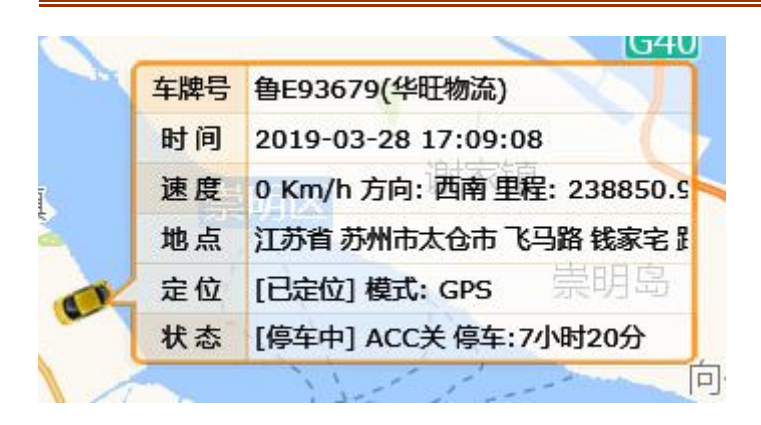

### <span id="page-26-0"></span>3.2.8 警情信息

报警信息在主界面右上角也会滚动提示。点击报警信息,可以处理此报警。

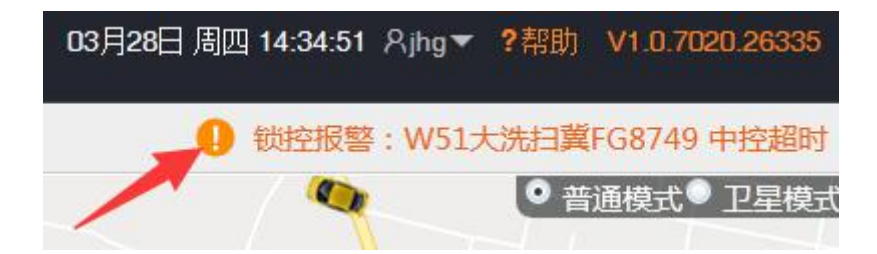

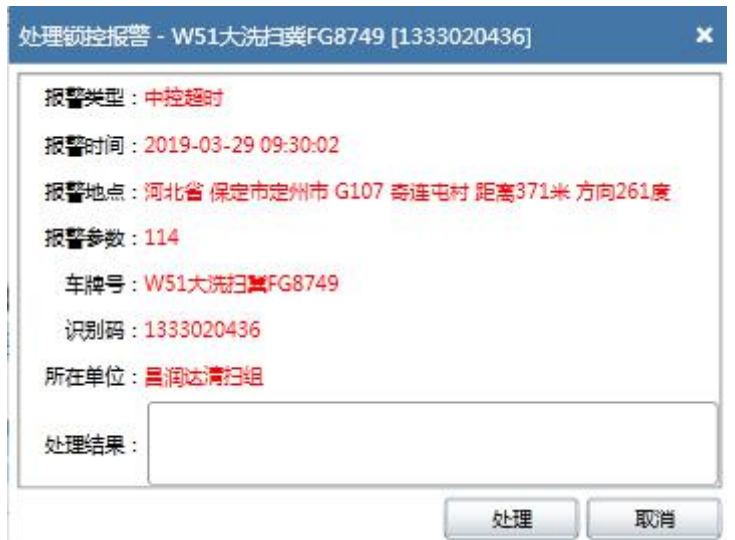

### <span id="page-26-1"></span>3.2.9 平台版本日志

在主界面右上角,点击版本名即可显示平台版本日志。

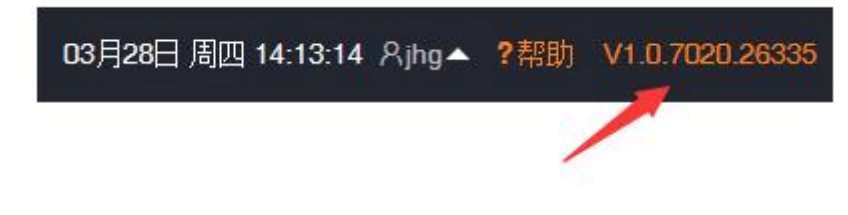

第 26 页 共 53 页

# 平台版本日志

### $\circ$  V 1.0.7020.26335

时间: 2019年03月22日 14点39分 描述:

1、修复创建区域后界面无法操作的Bug

#### <span id="page-27-0"></span>3.2.10 帮助

可下载最新版使用说明书。

### <span id="page-27-1"></span>3.2.11 退出登录

在主界面右上角,点击用户名选择"退出登录"。

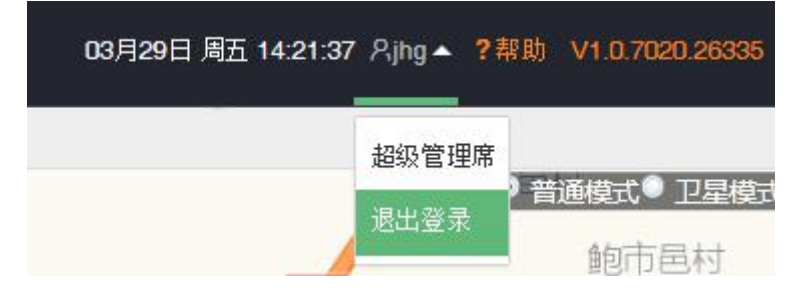

### <span id="page-27-2"></span>3.2.12 公告显示栏

可循环显示发布的公告及服务到期车辆提示。

服务费到期提醒:1333020708、 冀F3921 史建英、5号车 陈建昌、1333020490

# <span id="page-27-3"></span>3.3 信息显示面板

### <span id="page-27-4"></span>3.3.1 定位信息

显示在线车辆的位置信息。双击车辆信息,激活车辆,显示到地图上。

点击车牌号,弹出窗口显示车辆的详细信息。

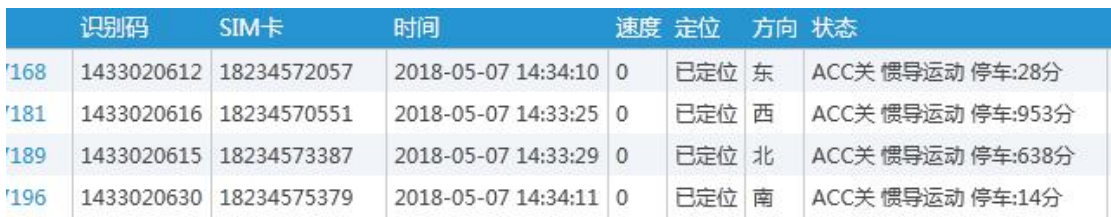

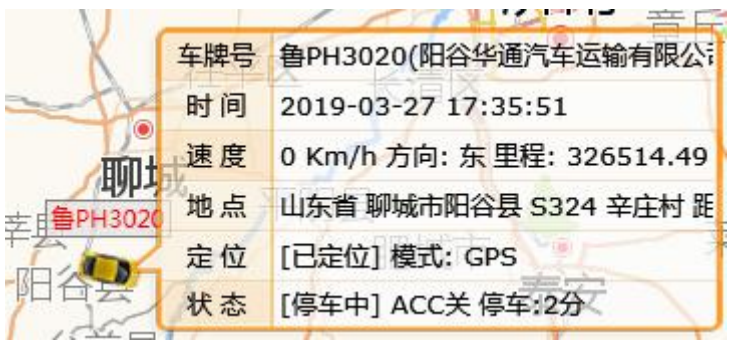

# <span id="page-28-0"></span>3.3.2 报警信息

显示报警的信息,包括超速、终端掉电等。

双击报警信息,处理报警

如下图所示:

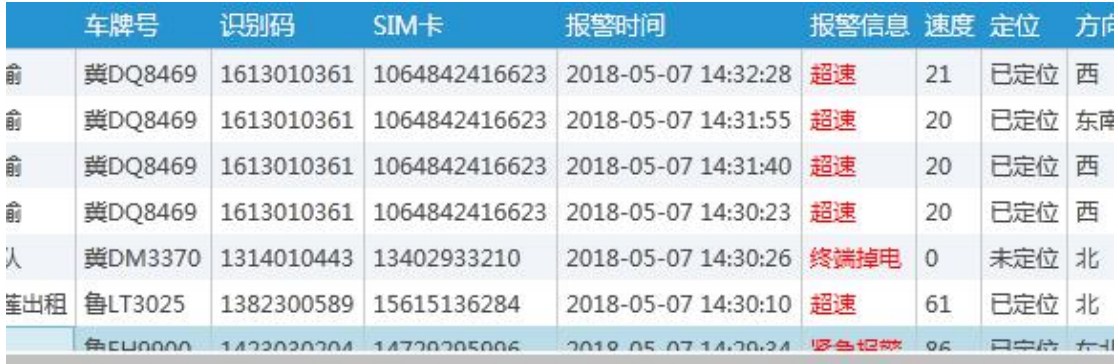

## <span id="page-28-1"></span>3.3.3 命令信息

显示用户已发命令信息的状态。 如下图所示:

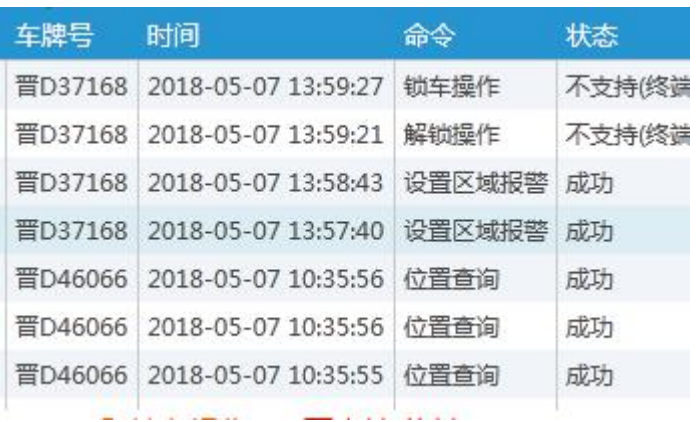

# <span id="page-29-0"></span>3.3.4 拍照图像

显示外接摄像头所取图片

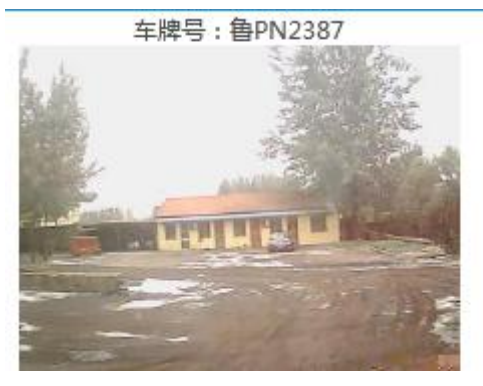

# 终端消息

显示平台与终端之间的消息记录。

### <span id="page-29-1"></span>3.3.5 锁操作记录

显示电子铅封锁操作记录

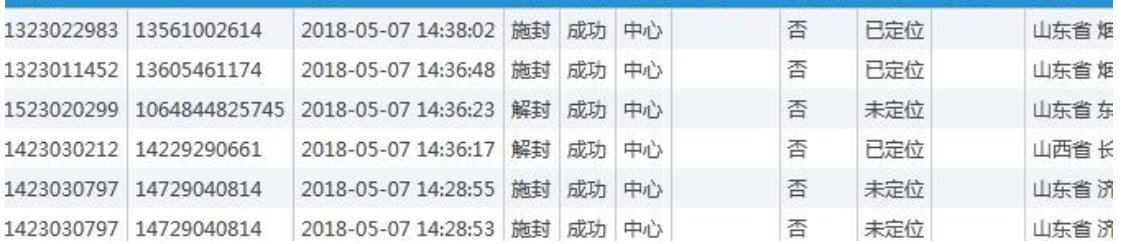

## <span id="page-29-2"></span>3.3.6 锁控报警

显示电子铅封锁报警信息

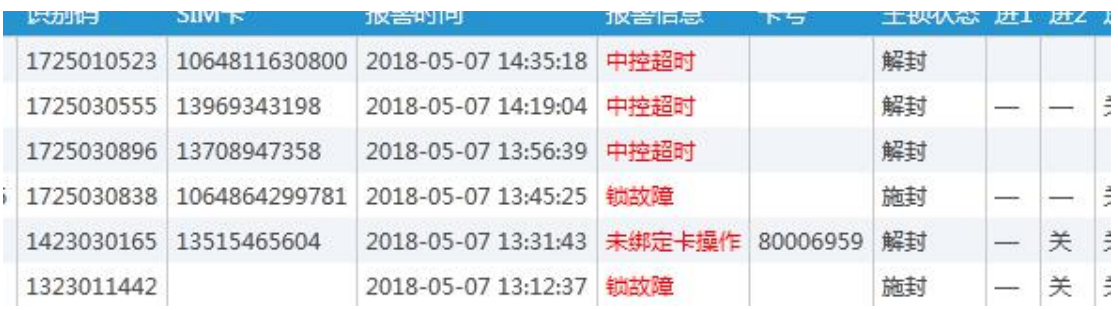

# 3.3.7 **OBD** 信息

显示车载终端通过 OBD 接口采集的车辆数据。

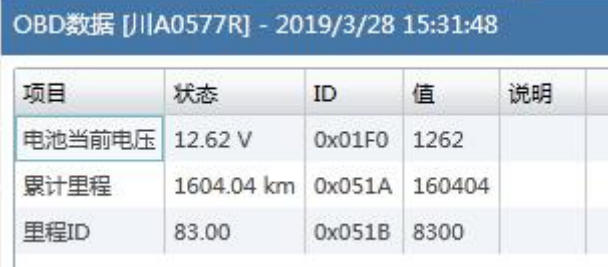

# <span id="page-31-0"></span>第四章 轨迹回放

## 轨迹回放操作说明

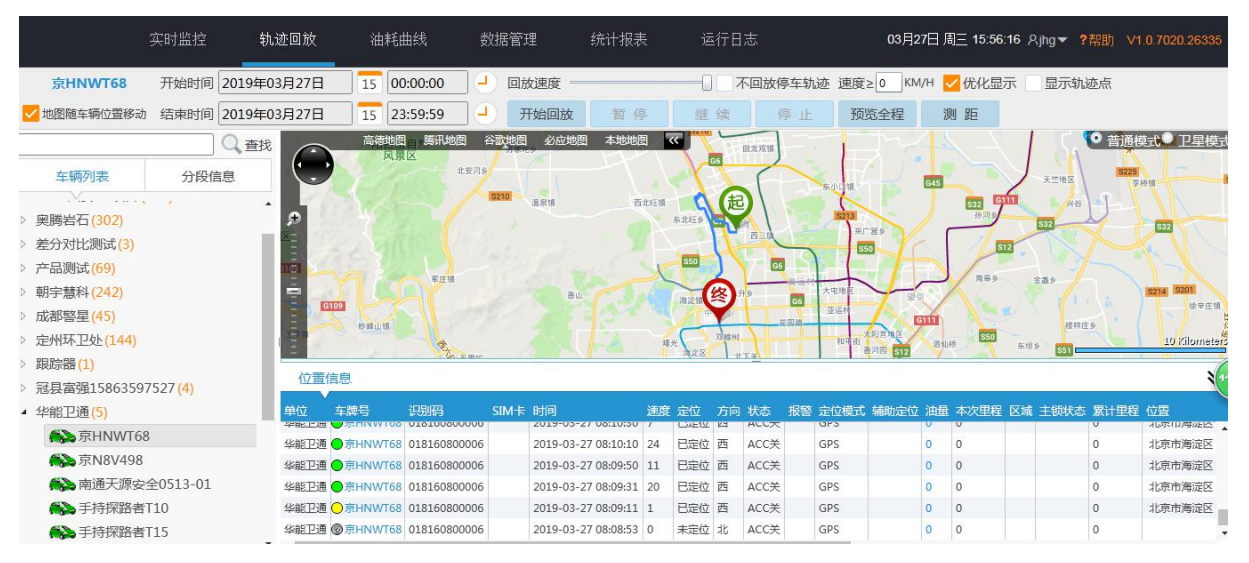

在左侧点选或者搜索车辆,选择的车牌号会显示在工具栏上(左面,主页的后面)。 选择开始时间、结束时间、速度(回放的速度)、勾选不播放速度为 0 的点、最小速度 (播放的最小速度,小于这个速度将不播放),点击历史回放,开始回放数据,点击暂 停和继续按钮可以控制播放过程,播放过程可以改变速度选项,控制播放的速度。其他 操作类似监控界面。

注:双击定位信息的信息,可以显示地图上的位置,

如下图:

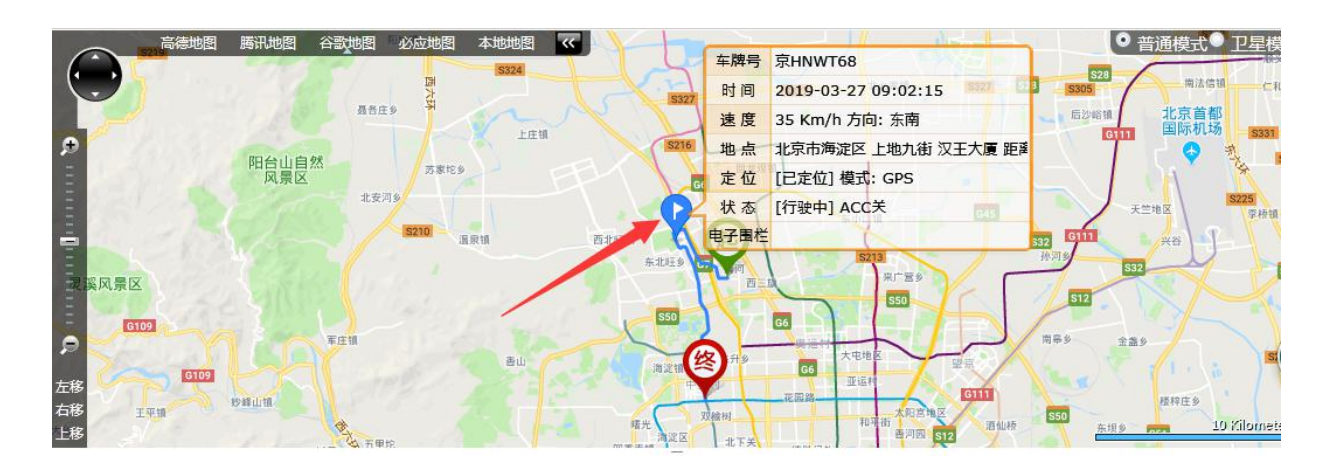

# <span id="page-32-0"></span>第五章 油耗曲线

#### 油耗曲线操作说明

点击平台"油耗曲线",选择单位、车辆,也可以直接输入车牌号查找车辆。统计 时段里面选择要统计的时间(可精确到秒), 鼠标点击查询按钮, 平台上可以直观的显 示油量综合曲线图,包括统计时间段内该车辆的行驶里程、平均速度、油耗、平均油耗、 加油次数、加油总量、漏油次数、漏油总量等信息。在曲线图右上角 标左键可将此车辆的油量综合曲线图保存成 png 图片格式方便查看。 如下图所示:

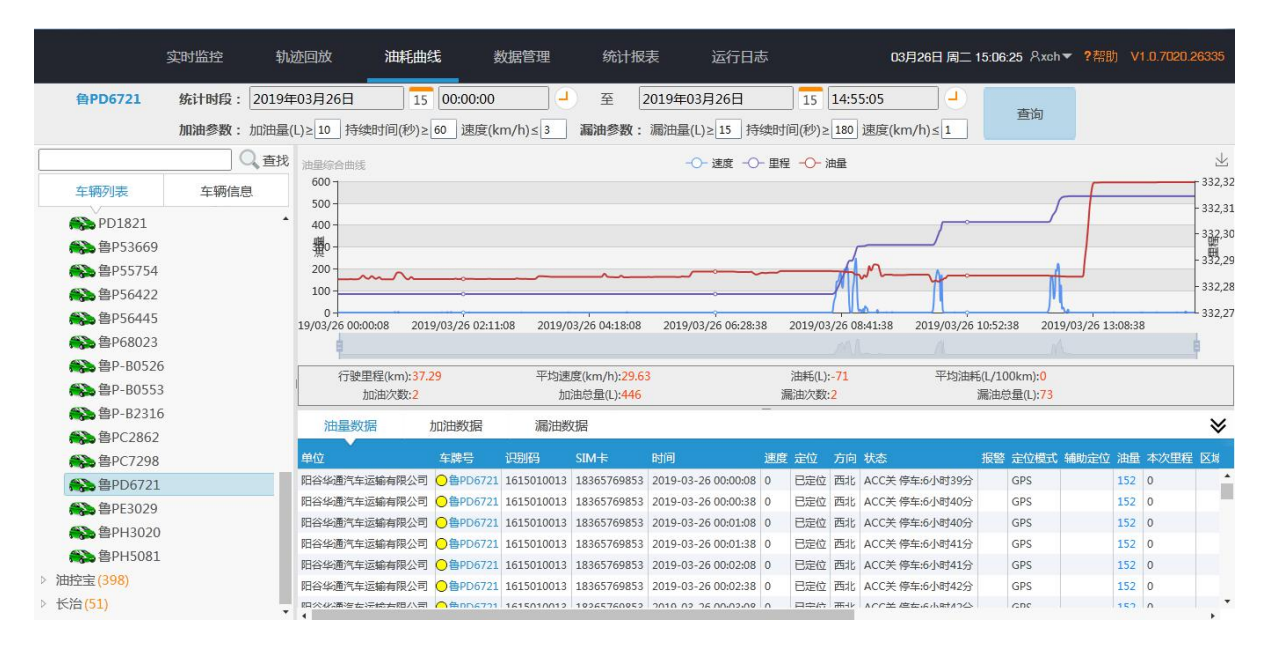

### 油量综合曲线导出图

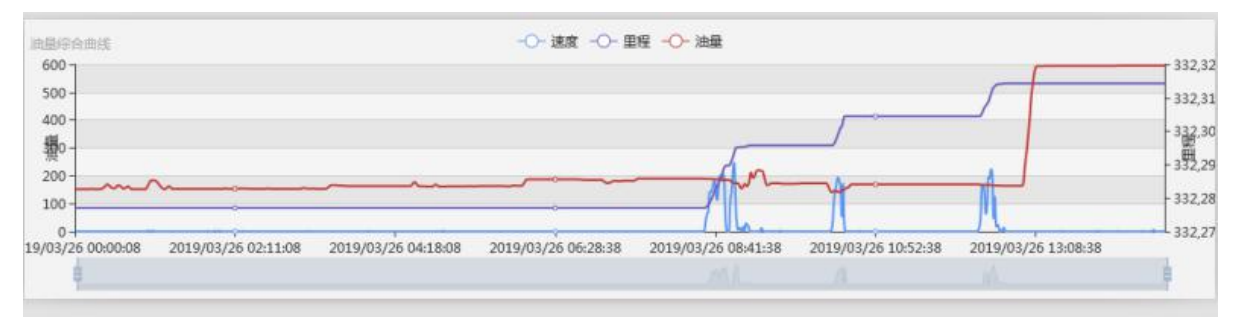

# <span id="page-33-0"></span>第六章 数据管理

### <span id="page-33-1"></span>6.1 车辆信息管理

刘览:点击车辆信息管架信息管理页面,可以按单位名称查找,选择车 牌号就在【请输入关键字】那里直接输入车牌号,点击查找,列表将列出要查找的车辆。 可以按识别码查找,选择识别码就在【请输入关键字】那里直接输入车机识别码,点击 查找。其他类型查找类似。

新建:点击左下角添加车辆按钮,将出现新建车辆页面。填写所需信息点击保存, 平台将新建一个车辆。

修改:点击车辆信息【操作】栏里面的修改按钮(■), 进入修改页面, 重新填 写需要修改的信息,修改完毕后点击保存按钮,完成修改。后期如果要修改车牌号、识 别码、单位信息都可以这样操作。

删除: 点击车辆信息【操作】栏里面的删除按钮( 1), 将删除所选车辆信息, 删除后不能恢复(请勿随便操作), 误删除可联系平台厂家进行恢复。

导出:点击左下角导出 Excel 按钮,可将选中的车辆及整个单位的车辆信息单独保 存成 Excel 表格形式,方便查看。

如下图所示:

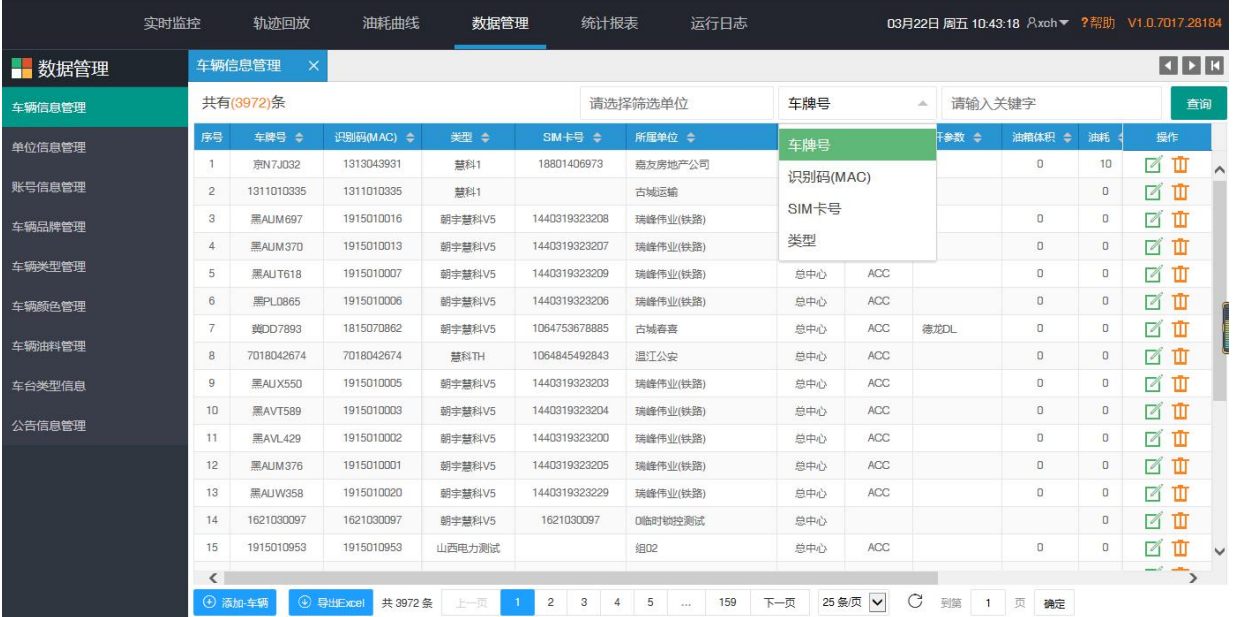

#### 第 33 页 共 53 页

### <span id="page-34-0"></span>6.2 单位信息管理

浏览:点击单位信息管理,出现单位信息管理页面,输入单位名称,点击查找按钮, 列表将列出要找的单位。

新建:点击页面左下角【添加单位】按钮,将出现新建页面。填写所需信息点击【保 存】将新建一个单位。

修改:点击车辆信息【操作】栏里面的修改按钮(■),进入修改页面,填写要 修改的信息,点击【保存】按钮,完成修改。

删除: 点击车辆信息【操作】栏里面的删除按钮( 1), 将删除单位信息, 删除 后不能恢复。

如下图所示:

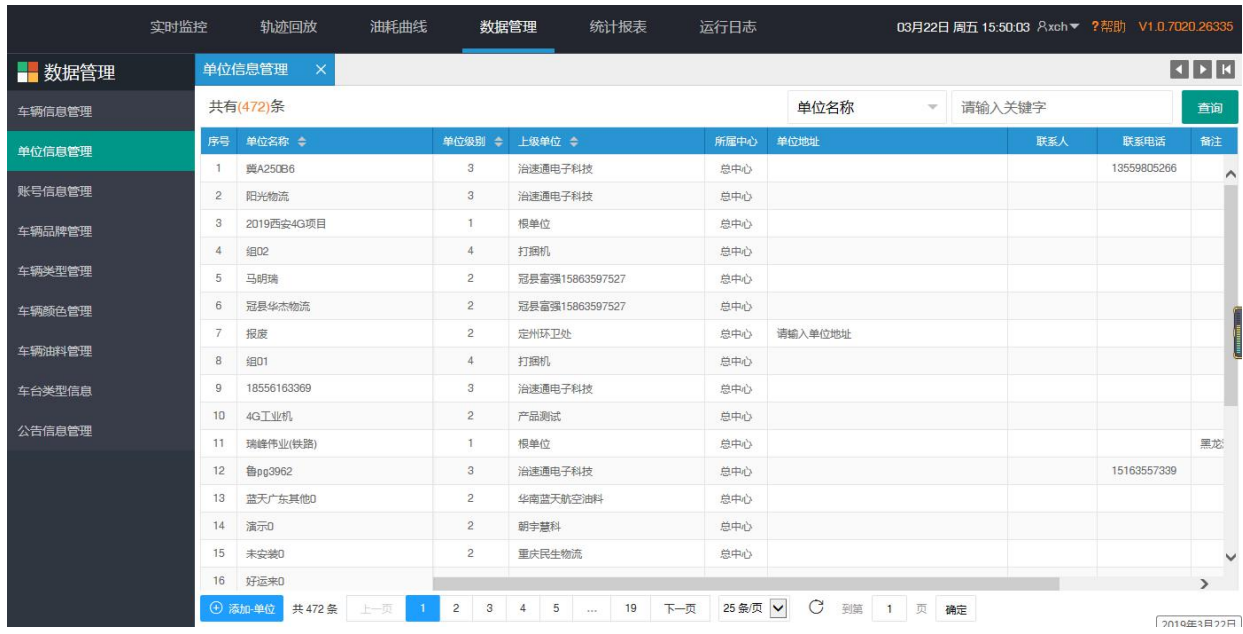

### <span id="page-34-1"></span>6.3 账号信息管理

刘览:点击账号信息管理员面,输入账号名称,点击查找,列 表将列出要查找的账号名称。

新建:点击页面左下角【添加账号】按钮,将出现新建页面。填写所需信息点保存 将新建一个坐席名称。

**修改**: 点击车辆信息【操作】栏里面的修改按钮(■),进入修改页面,可修改

用户名名称、密码、用户组管理权限等内容,修改完毕点击保存按钮,完成修改。

删除: 点击车辆信息【操作】栏里面的删除按钮(II), 将删除账号信息, 删除 后不能恢复。

如下图所示:

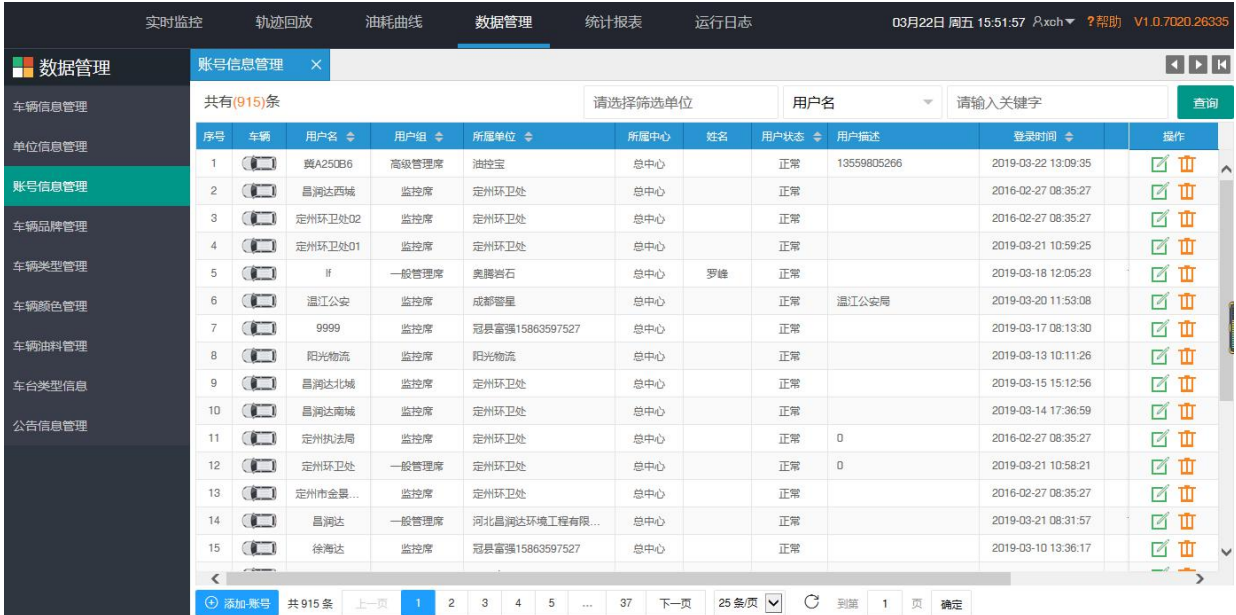

分配监控车辆:点击坐席信息前的车辆按钮( ), 进入监控车辆分配页面。 在监控车辆单位面前勾出自己要监控的车辆即可进行监控 ,方框为灰色表示已监 控,白色方框表示未监控

自动分配模式,将自动为该账户分配所属单位下的所有车辆。

分配车辆分为自动分配和手动分配两种方式,自动分 配会默认分配用户所在单位的车辆及下属单位车辆 自动分配 (手动)

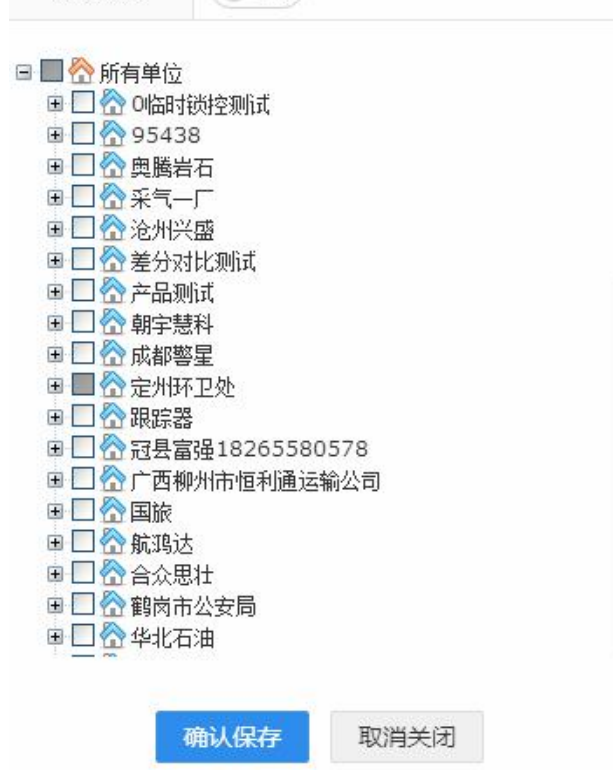

# <span id="page-36-0"></span>6.4 车辆品牌管理

点击车辆品牌管理,出现车辆品牌管理页面,可修改、新增、删除车辆品牌。 如下图所示:

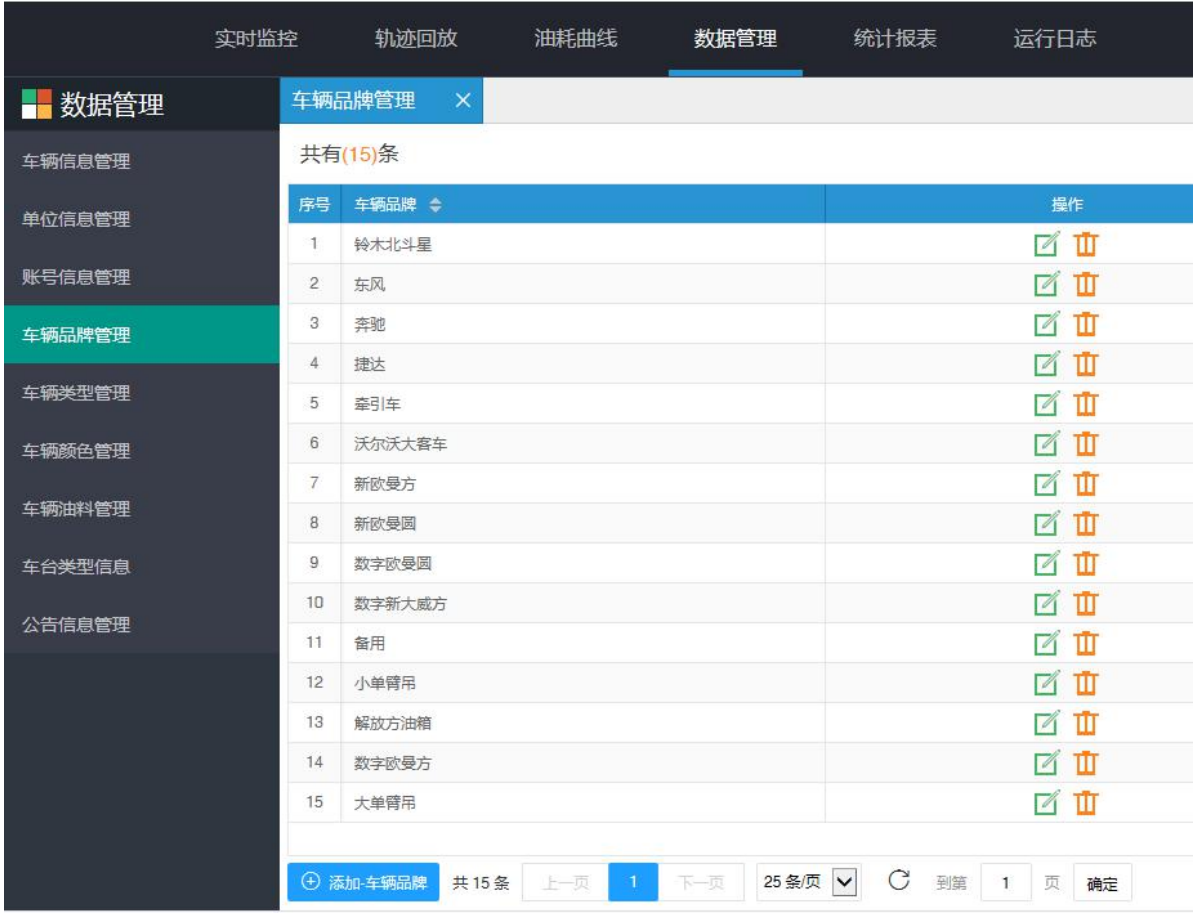

# <span id="page-37-0"></span>6.5 车辆类型管理

点击车辆类型管理,出现车辆类型管理页面,可修改、新增、删除车辆类型。 如下图所示:

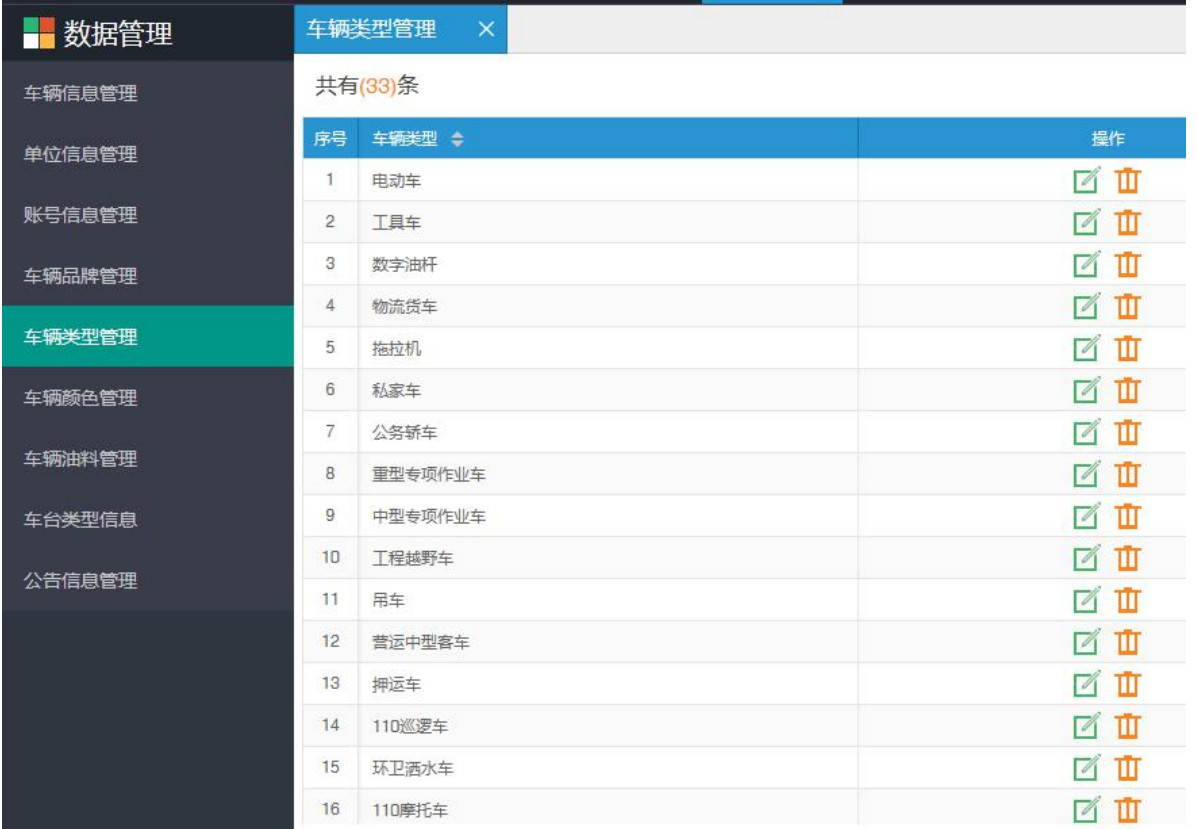

# <span id="page-38-0"></span>6.6 车辆颜色管理

点击车辆颜色管理,出现车辆颜色管理页面,可修改、新增、删除车辆颜色。

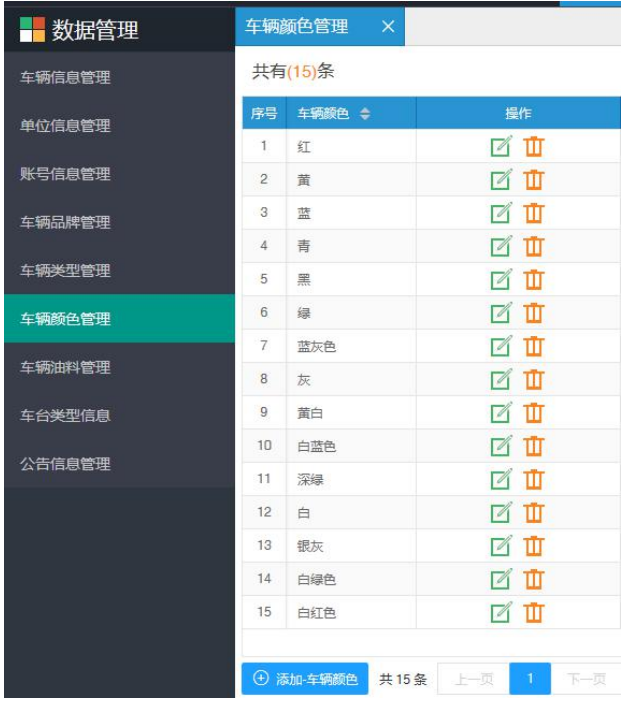

# <span id="page-39-0"></span>6.7 车辆油料管理

点击车辆油料管理,出现车辆油料管理页面,可修改、新增、删除车辆油料。 如下图所示:

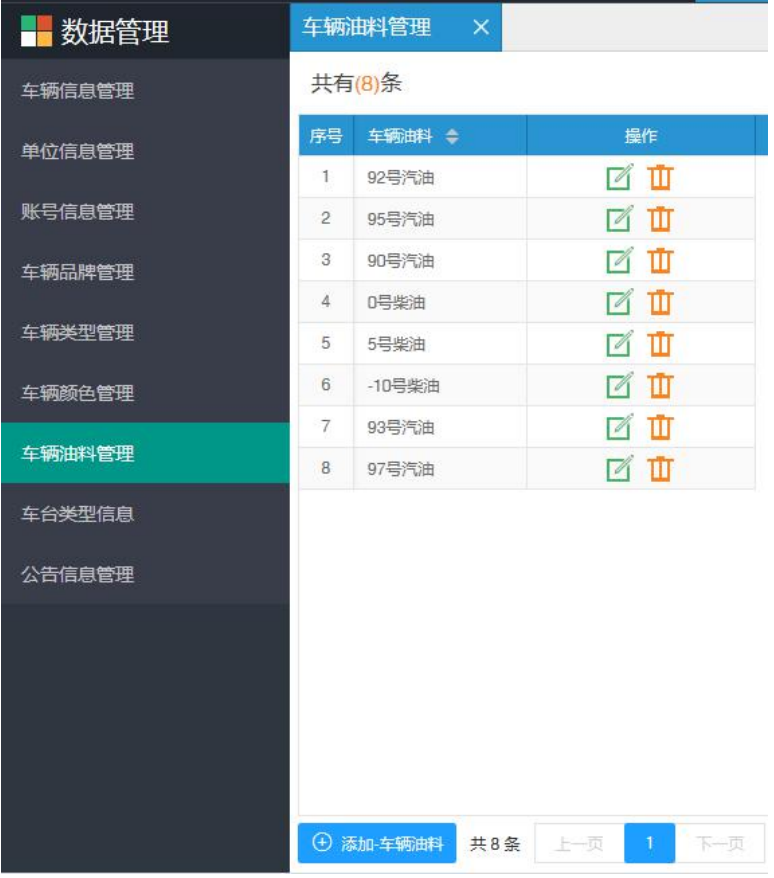

# <span id="page-39-1"></span>6.8 车台类型信息

点击车台类型信息,出现车台类型信息页面,方便查找车辆车台类型。 如下图所示:

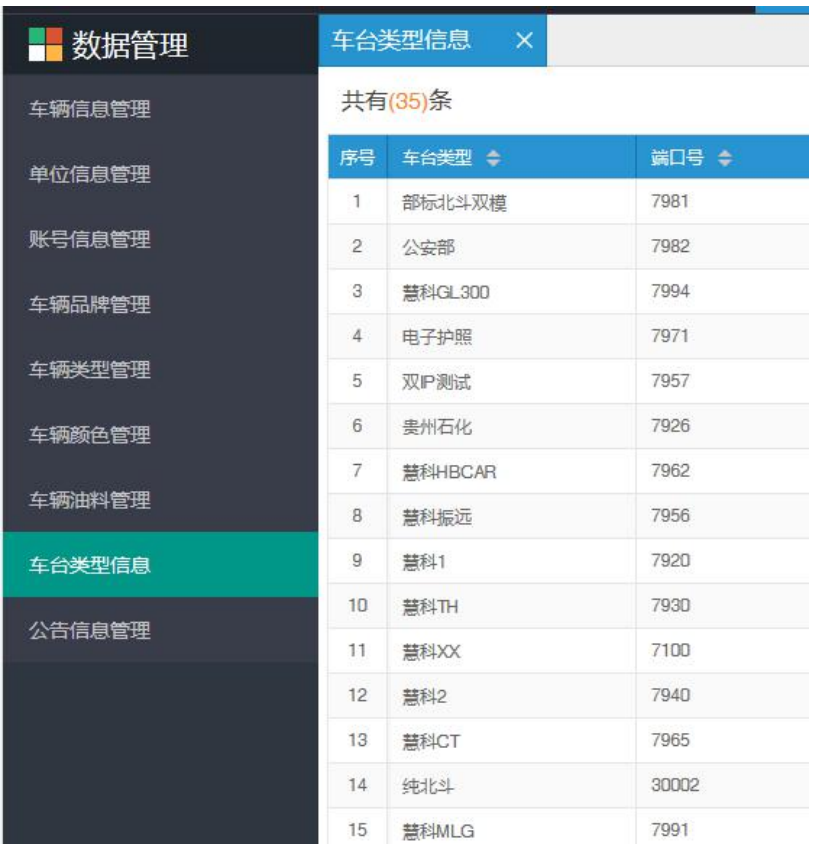

# <span id="page-40-0"></span>6.9 公告信息管理

点击公告信息管理,可以添加一般通知和紧急通知。 如下图所示:

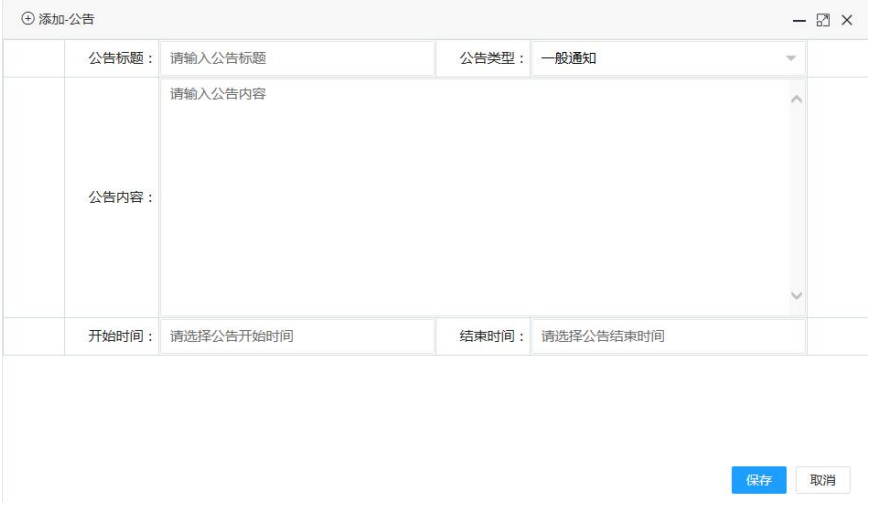

保存后会自动循环出现在主界面地图下方。

服务费到期提醒:净水车样车、1715020661、非差分、检测车04号、检测225

# <span id="page-41-0"></span>第七章 统计报表

# <span id="page-41-1"></span>7.1 月里程报表

点击进入月里程报表页面,可以选择单位、车牌号、年、月,点查询,就可以显示 车辆每天的里程数和月里程总数,点导出 EXCEL,就可把里程报表保存成 EXCEL 文件。

如下图所示:

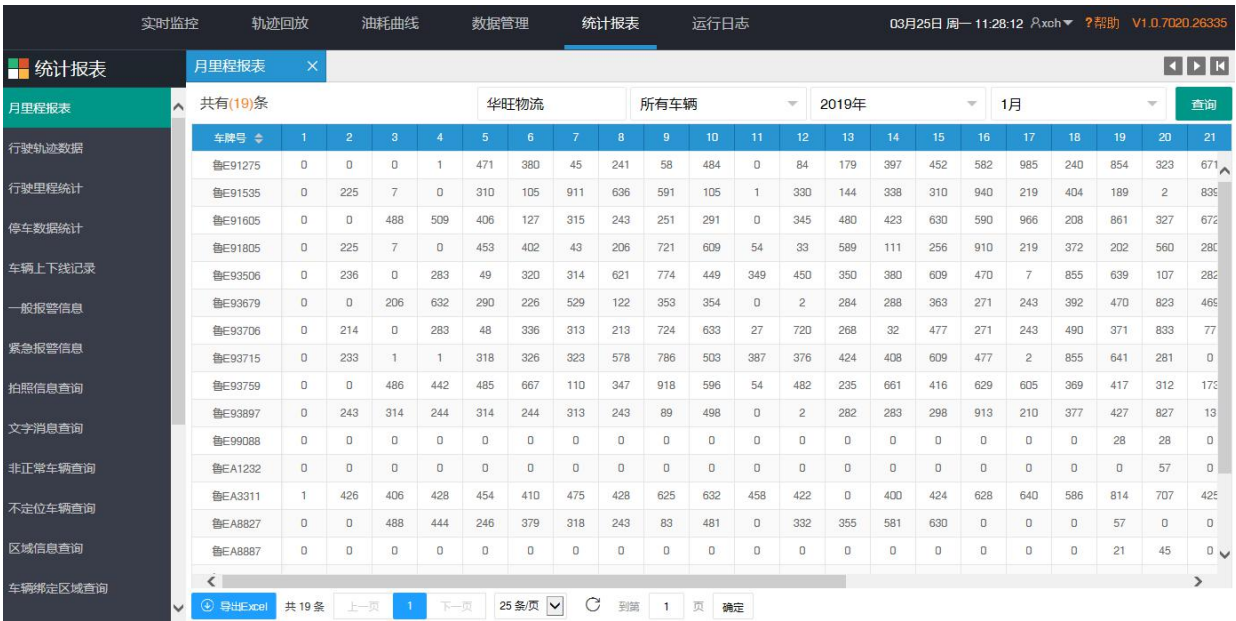

# <span id="page-41-2"></span>7.2 行驶轨迹数据

点击进入行驶轨迹数据页面,选择单位、车牌号、开始时间及结束时间,点查询, 显示车辆的详细轨迹信息,点导出 EXCEL,就可把行驶轨迹数据保存成 EXCEL 文件。

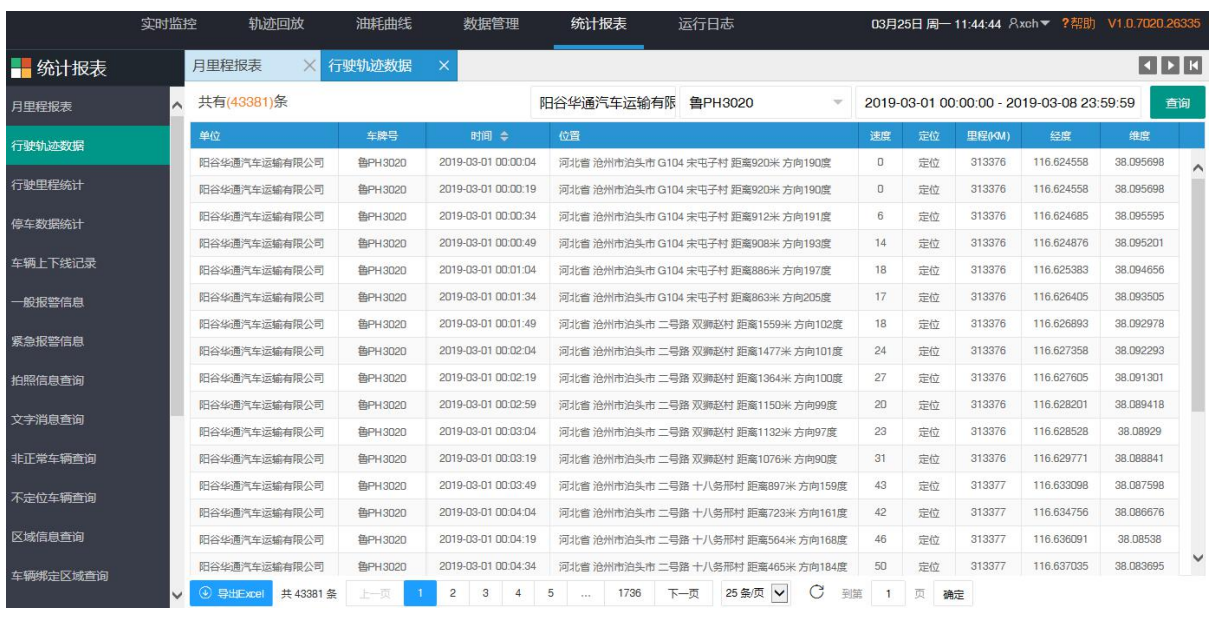

# <span id="page-42-0"></span>7.3 行驶里程统计

点击进入行驶里程页面,选择按单位查询或者按车辆查询、点击相应的单位选择需 要查找的车牌号,选择开始时间和结束时间,点查询,显示单位车辆里程统计表,点导 出 EXCEL,就可把行驶里程保存成 EXCEL 文件。

### 注:一个小时统计一次数据。

如下图所示:

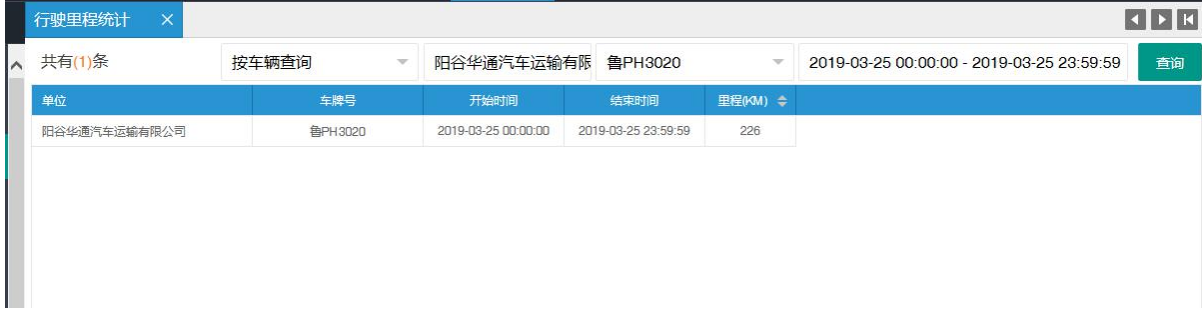

# <span id="page-42-1"></span>7.4 停车数据统计

点击进入停车数据统计页面,选择单位、车牌号、开始时间、结束时间,点查询, 显示车辆停车时间及停车地点,点导出 EXCEL,就可把停车数据保存成 EXCEL 文件。

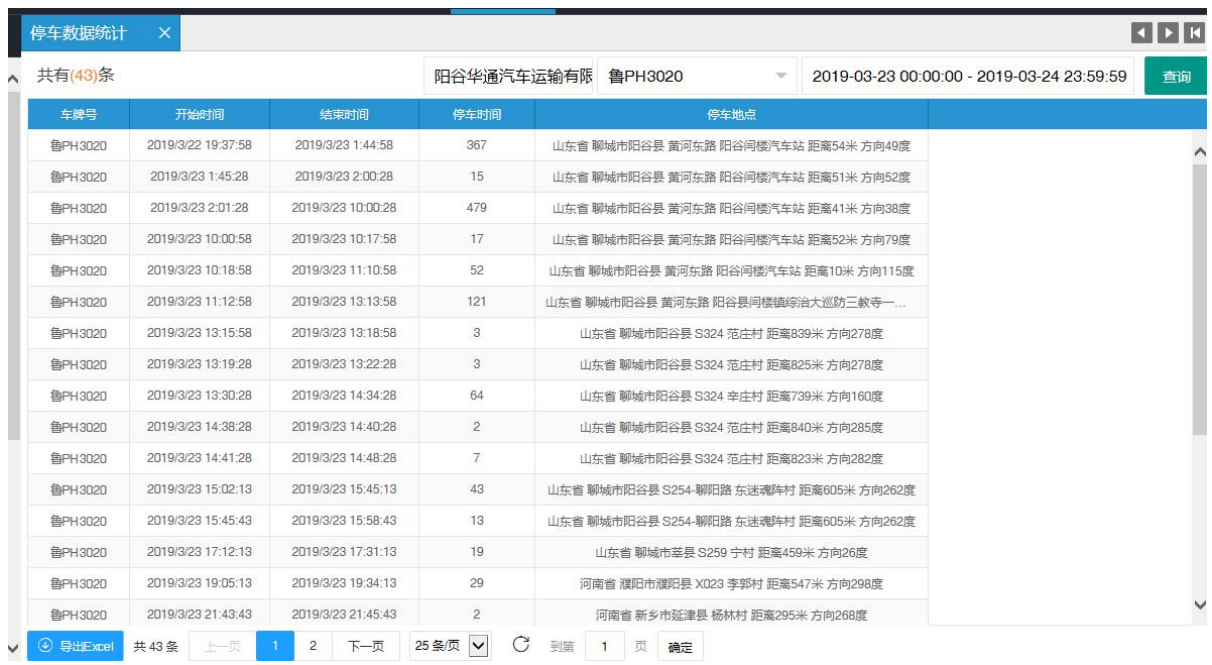

# <span id="page-43-0"></span>7.5 车辆上下线记录

点击进入车辆上下线页面,选择单位、车牌号、开始时间、结束时间,点查询,显 示车辆上下线记录,点导出 EXCEL,就可把车辆上下线记录保存成 EXCEL 文件。

如下图所示:

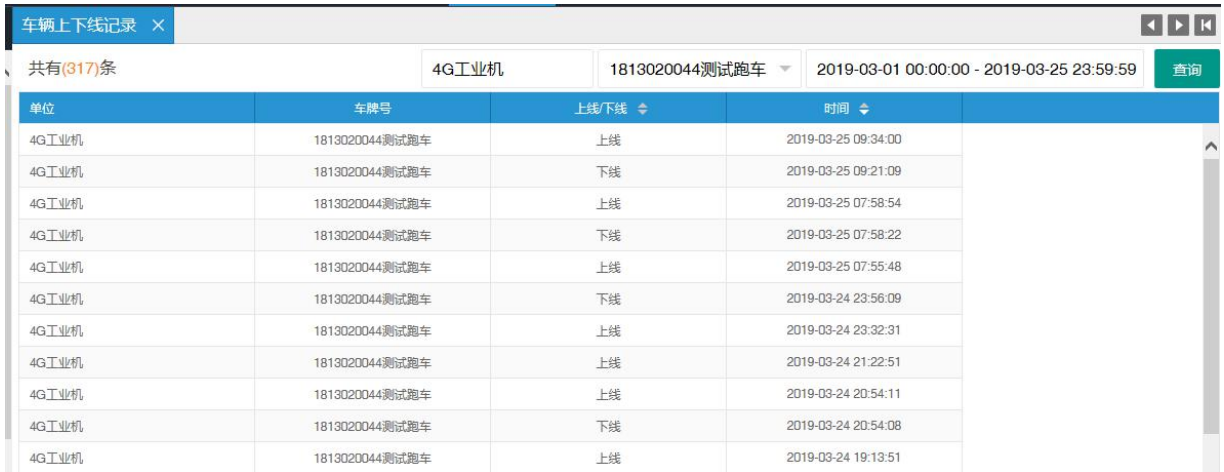

# <span id="page-43-1"></span>7.6 一般报警信息

点击进入一般报警信息页面,选择单位、车牌号、报警类型、开始时间、结束时间, 点查询,显示车辆报警信息,点导出 EXCEL,保存成 EXCEL文件。

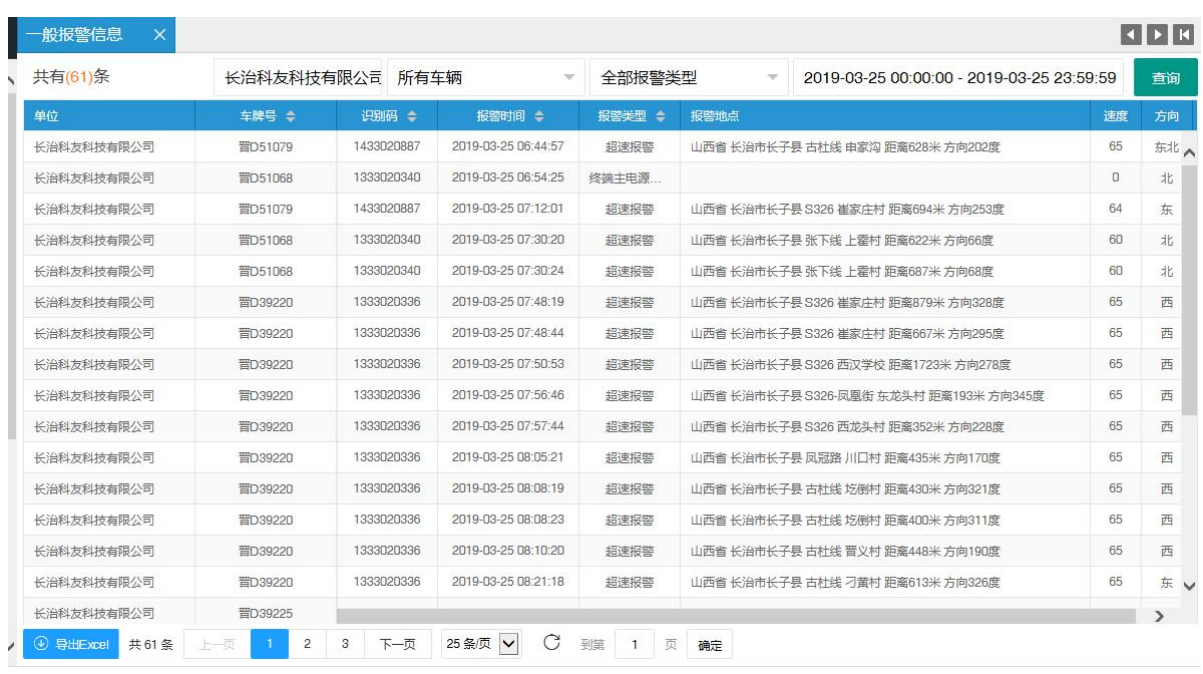

# <span id="page-44-0"></span>7.7 紧急报警信息

点击进入紧急报警信息页面,选择单位、车牌号、开始时间、结束时间,点查询, 显示车辆紧急报警信息,点导出 EXCEL,保存成 EXCEL 文件。

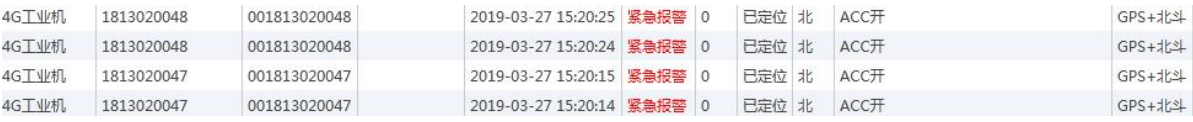

# <span id="page-44-1"></span>7.8 拍照信息查询

点击进入拍照信息查询页面,选择单位、车牌号、开始时间、结束时间,点查询, 显示有外接摄像头车辆,点击查看图片可看到图片,点导出 EXCEL,保存成 EXCEL 文件。

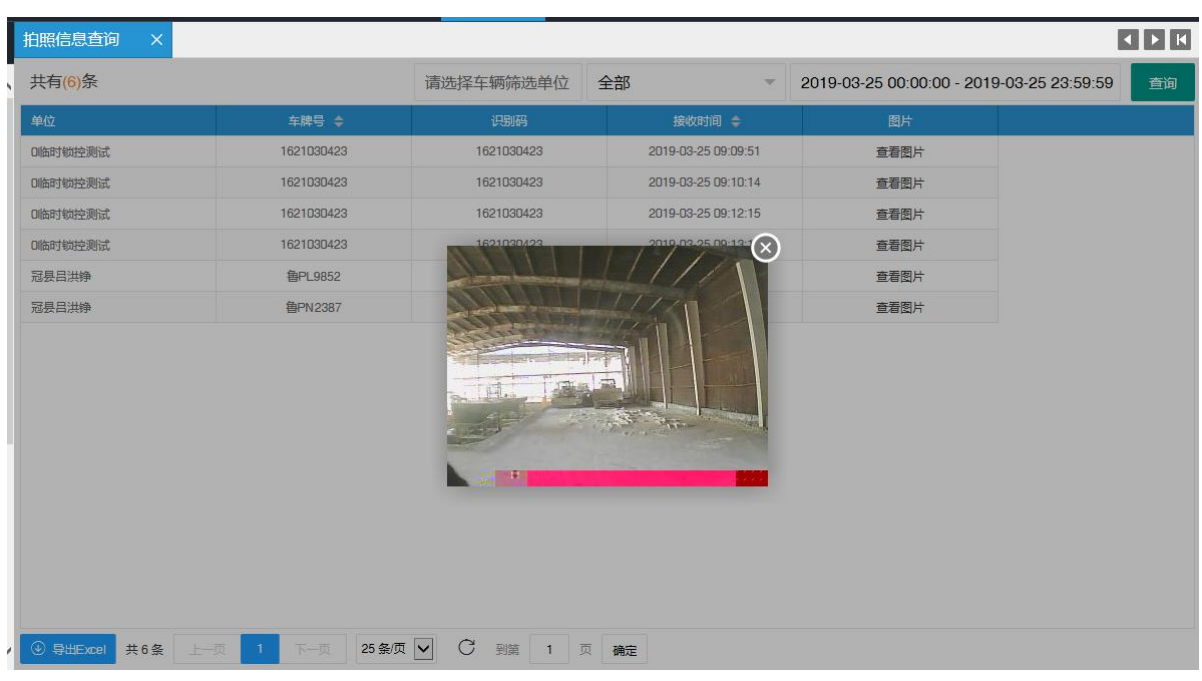

# <span id="page-45-0"></span>7.9 文字消息查询

点击进入文字消息查询页面,选择单位、车牌号、开始时间、结束时间,点查询, 显示有外接显示屏车辆可查看发送的文字消息,点导出 EXCEL,保存成 EXCEL文件。

# <span id="page-45-1"></span>7.10 非正常车辆查询

点击进入非正常车辆查询页面,选择单位、车辆,时间,点查询,可以查询到 1 天 到 15 天不上线和不定位的车辆。点导出 EXCEL,保存成 EXCEL文件。

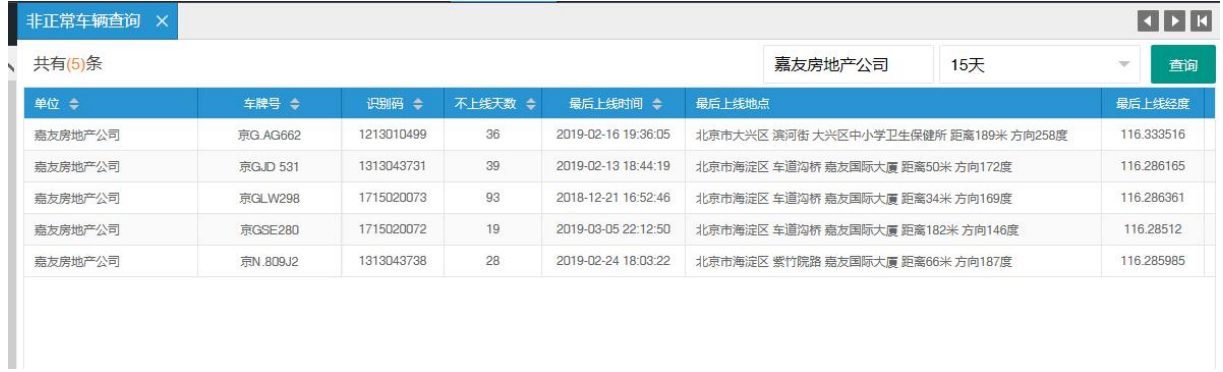

# <span id="page-46-0"></span>7.11 不定位车辆查询

点击进入不定位车辆查询页面,选择单位,点查询,7 天不定位车辆可以查询到, 点导出 EXCEL,保存成 EXCEL文件。

如下图所示:

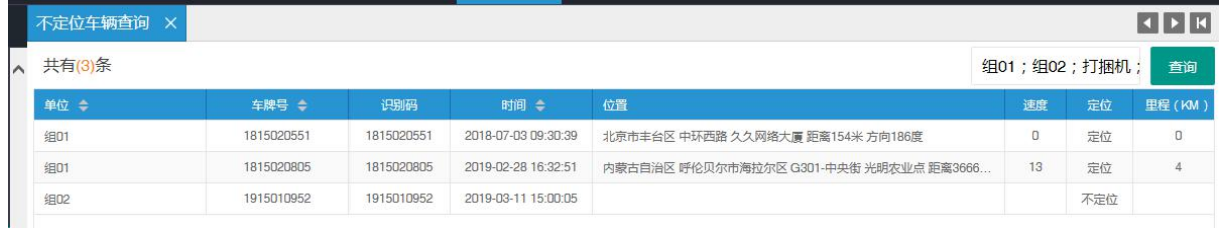

# <span id="page-46-1"></span>7.12 区域信息查询

点击进入区域信息查询页面,选择单位、选择报警区域,点查询,显示区域信息, 点导出 EXCEL,保存成 EXCEL文件。

如下图所示:

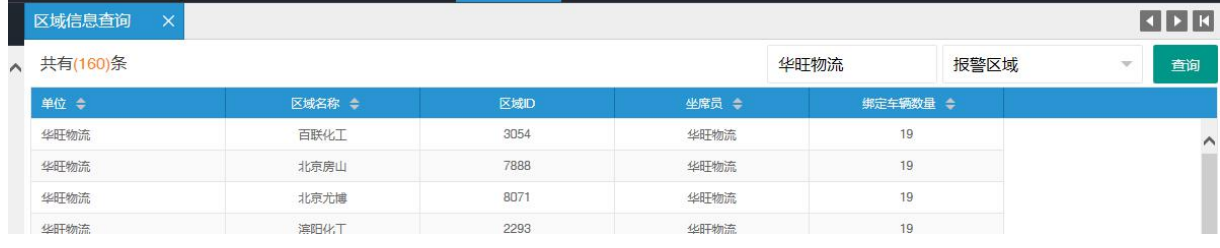

# <span id="page-46-2"></span>7.13 车辆绑定区域查询

点击进入车辆绑定区域查询页面, 选择单位、车辆, 选择报警区域, 点查询, 显示 区域信息,点导出 EXCEL,保存成 EXCEL文件。

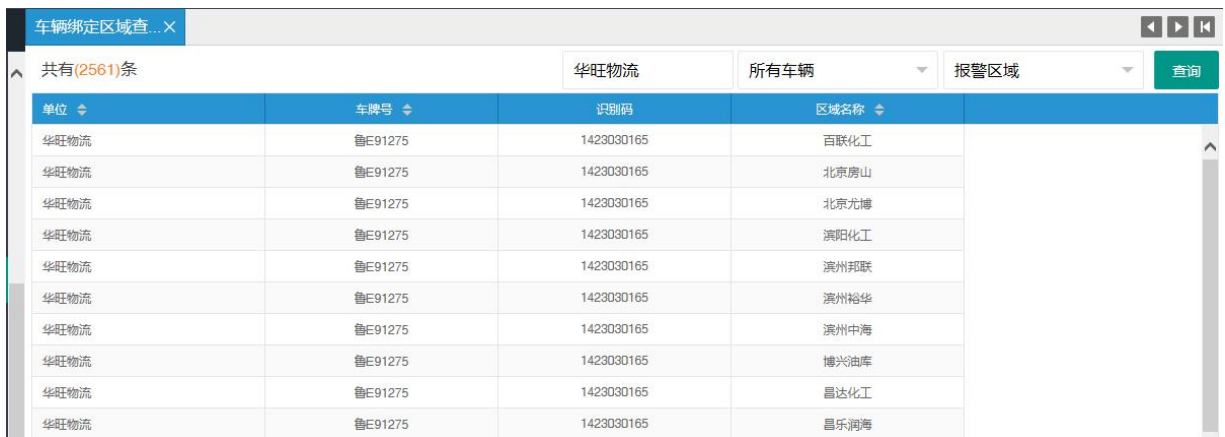

# <span id="page-47-0"></span>7.14 OBD 数据记录

点击进入 OBD 数据记录页面,选择单位、车辆,开始时间、结束时间,点查询,显 示所选车辆 OBD 所有信息,点导出 EXCEL,保存成 EXCEL 文件。

如下图所示:

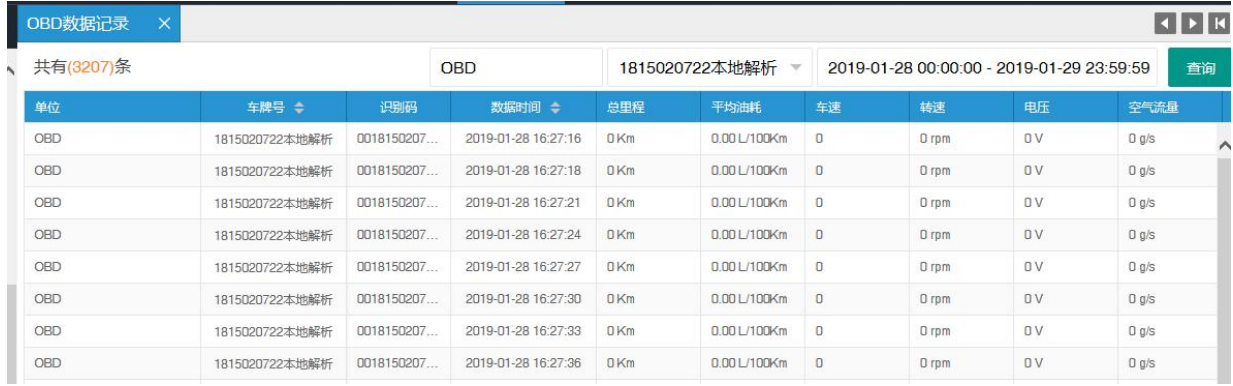

# <span id="page-47-1"></span>7.15 油耗报表

点击进入油耗报表页面,选择单位、车辆,选择开始时间和结束时间,点查询,显 示所选车辆油耗报表,点导出 EXCEL,保存成 EXCEL文件。

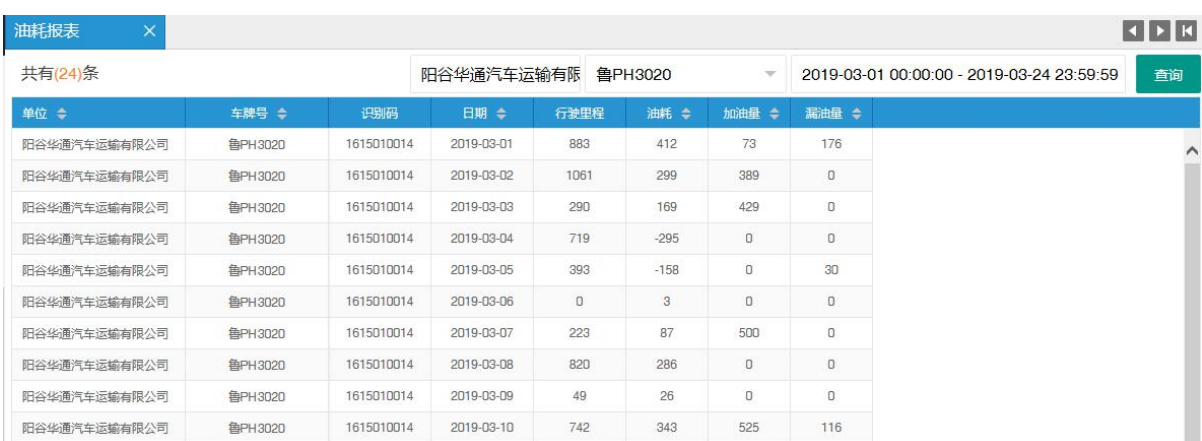

# <span id="page-48-0"></span>7.16 加油报表

点击进入加油报表页面,选择单位、车辆,选择开始时间和结束时间,点查询,显 示车辆所选时间段内的加油报表,点导出 EXCEL,保存成 EXCEL文件。

如下图所示:

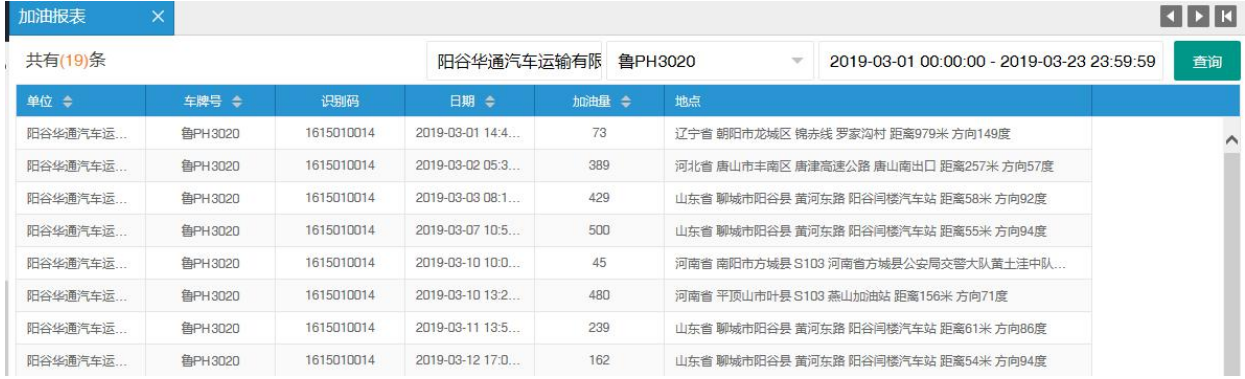

# <span id="page-48-1"></span>7.17 漏油报表

点击进入漏油报表页面,选择单位、车辆,选择开始时间和结束时间,点查询,显 示车辆所选时间段内的漏油报表,点导出 EXCEL,保存成 EXCEL文件。

如下图所示:

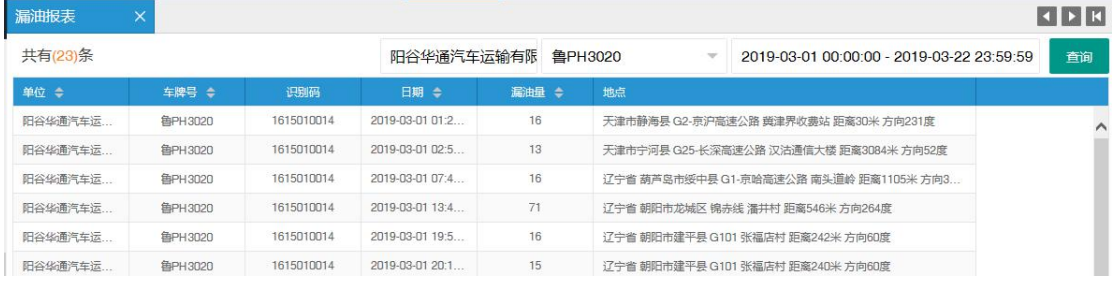

第 48 页 共 53 页

## <span id="page-49-0"></span>7.18 锁控报警

点击进入锁控报警页面,选择报警类型、单位、车辆,选择开始时间和结束时间, 点查询,显示车辆所选时间段内的锁控报警信息,点导出 EXCEL,保存成 EXCEL文件。

如下图所示:

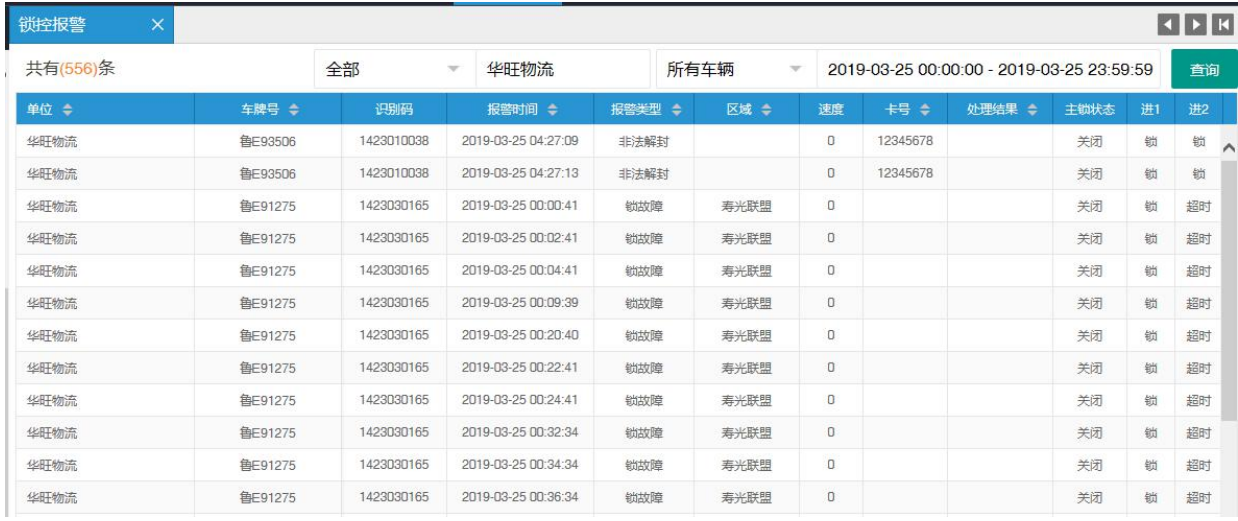

# <span id="page-49-1"></span>7.19 锁操作记录

点击讲入锁操作记录页面, 洗择单位、车辆, 洗择开始时间和结束时间, 点杳询, 显示车辆所选时间段内的锁操作记录信息,点导出 EXCEL,保存成 EXCEL文件。

如下图所示:

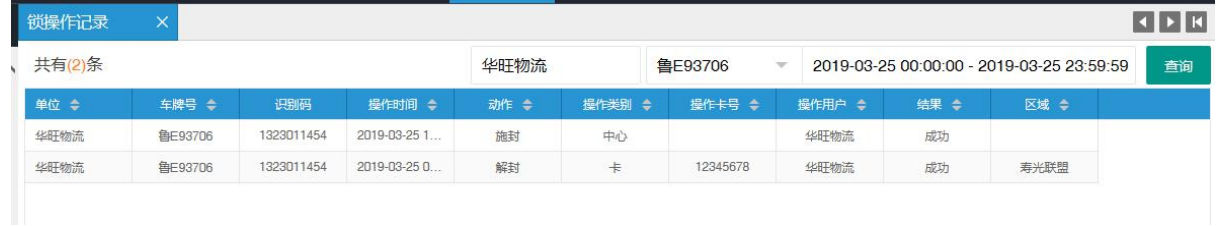

# <span id="page-49-2"></span>7.20 锁日志

点击进入锁日志页面,选择单位、车辆,选择开始时间和结束时间,点查询,显示 车辆所选时间段内的锁日志信息,点导出 EXCEL,保存成 EXCEL文件。

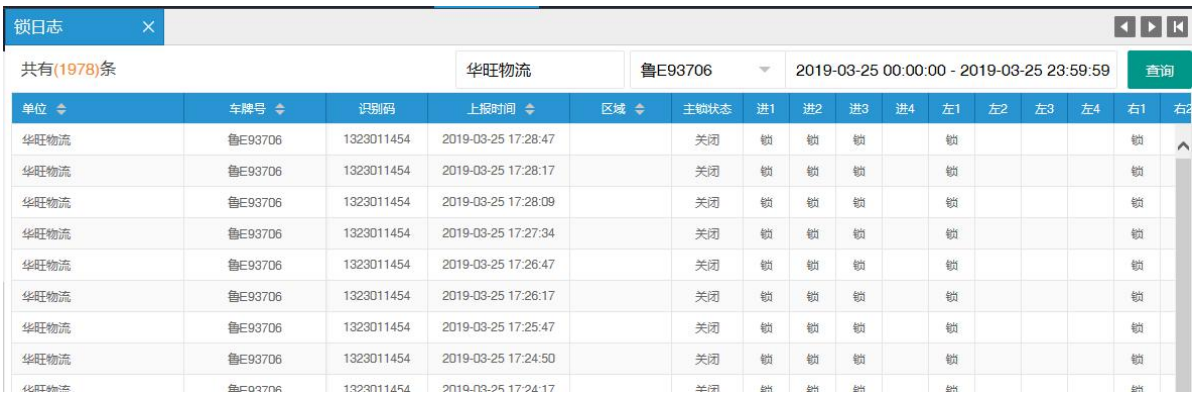

# <span id="page-50-0"></span>7.21 出车统计

点击进入出车统计页面,选择单位、车辆,选择开始时间和结束时间,点查询,显 示车辆所选时间段内的出车信息,点导出 EXCEL,保存成 EXCEL文件。

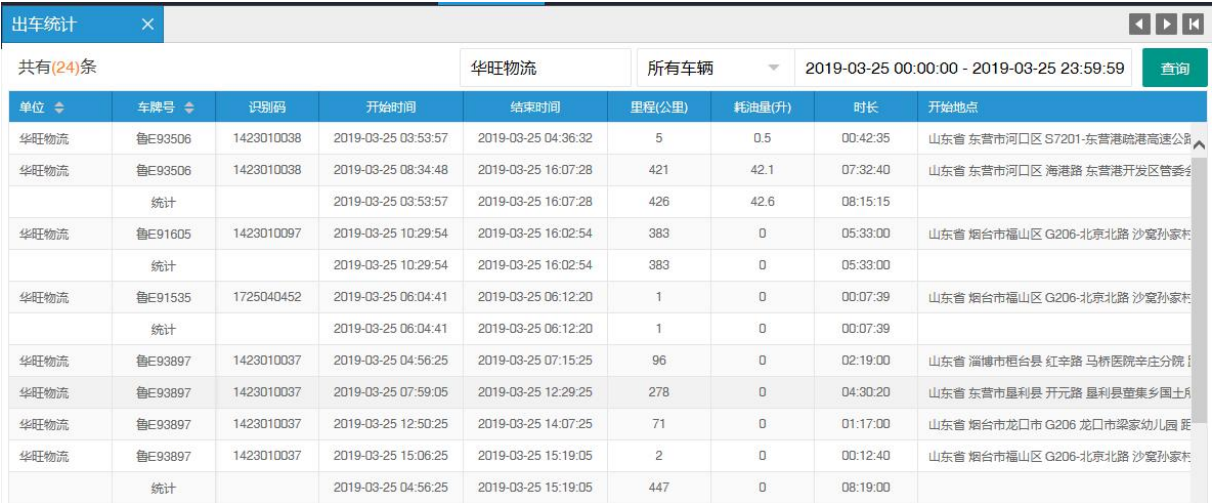

# <span id="page-51-0"></span>第八章 运行日志

### <span id="page-51-1"></span>8.1 账户登录查询

账户登录的历史信息查询,点击账户登录查询,进入查询页面,选择单位、输入开 始时间,结束时间,点查询,可查询单位名下账户登录的历史信息,点导成 EXCEL,保 存成 EXCEL 文件。

### <span id="page-51-2"></span>8.2 账户登录统计

账户登录的历史信息统计,点击账户登录统计,进入统计页面,选择单位、输入开 始时间,结束时间,点查询,可查询账户登录次数及登录时长的历史信息,点导成 EXCEL, 保存成 EXCEL 文件。

### <span id="page-51-3"></span>8.3 账户操作查询

账户操作的历史信息查询,点击账户操作查询,进入账户操作查询页面,选择单位、 车牌号,输入开始时间,结束时间,点查询,查询账户操作的历史信息,点导成 EXCEL, 保存成 EXCEL 文件。

### <span id="page-51-4"></span>8.4 账户操作统计

账户操作的历史信息统计,点击账户操作统计,讲入账户操作统计页面,选择单位、 车牌号、输入开始时间,结束时间,点查询,可统计账户对某车辆进行某项操作的次数, 点导成 EXCEL,保存成 EXCEL文件。

### <span id="page-51-5"></span>8.5 未登录账户统计

平台未登录账户统计可统计账户未登录平台的历史信息,包括单位、用户名、最后 登录时间。

# <span id="page-52-0"></span>8.6 用户使用分析

选择单位,统计单位的用户数量,登录次数,登录时长,登录率(登录次数/用户 数/天数),在线率(一天按 8 小时工作时间,算在线率)。

# <span id="page-52-1"></span>第九章 联系方式

永久客服电话:15711093163